# $\frac{d\ln\ln}{d}$

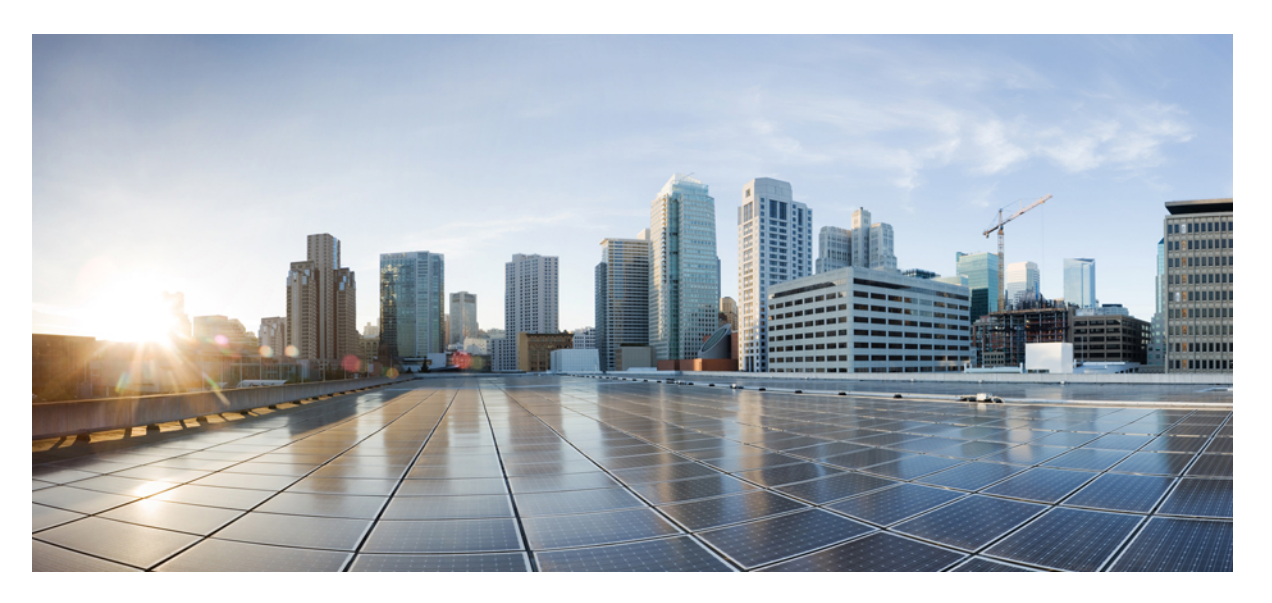

### **Cisco UCS Manager Plug-in for VMware vSphere HTML Client User Guide, Release 3.x**

**First Published:** 2018-09-28

**Last Modified:** 2022-10-10

#### **Americas Headquarters**

Cisco Systems, Inc. 170 West Tasman Drive San Jose, CA 95134-1706 USA http://www.cisco.com Tel: 408 526-4000 800 553-NETS (6387) Fax: 408 527-0883

© 2018–2022 Cisco Systems, Inc. All rights reserved.

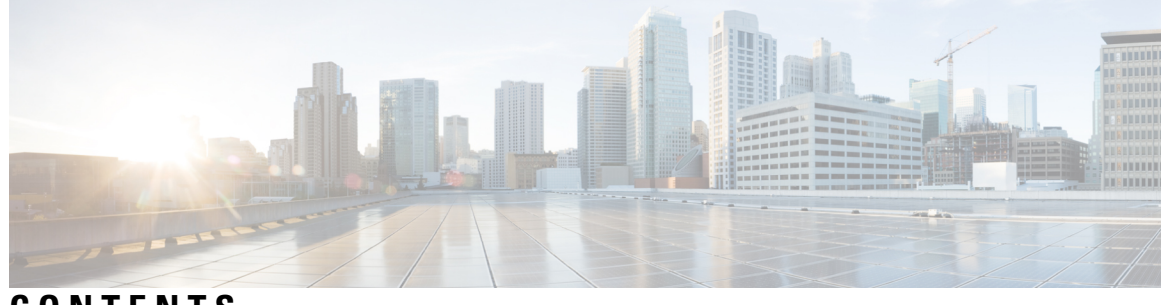

**CONTENTS**

 $\overline{\phantom{a}}$ 

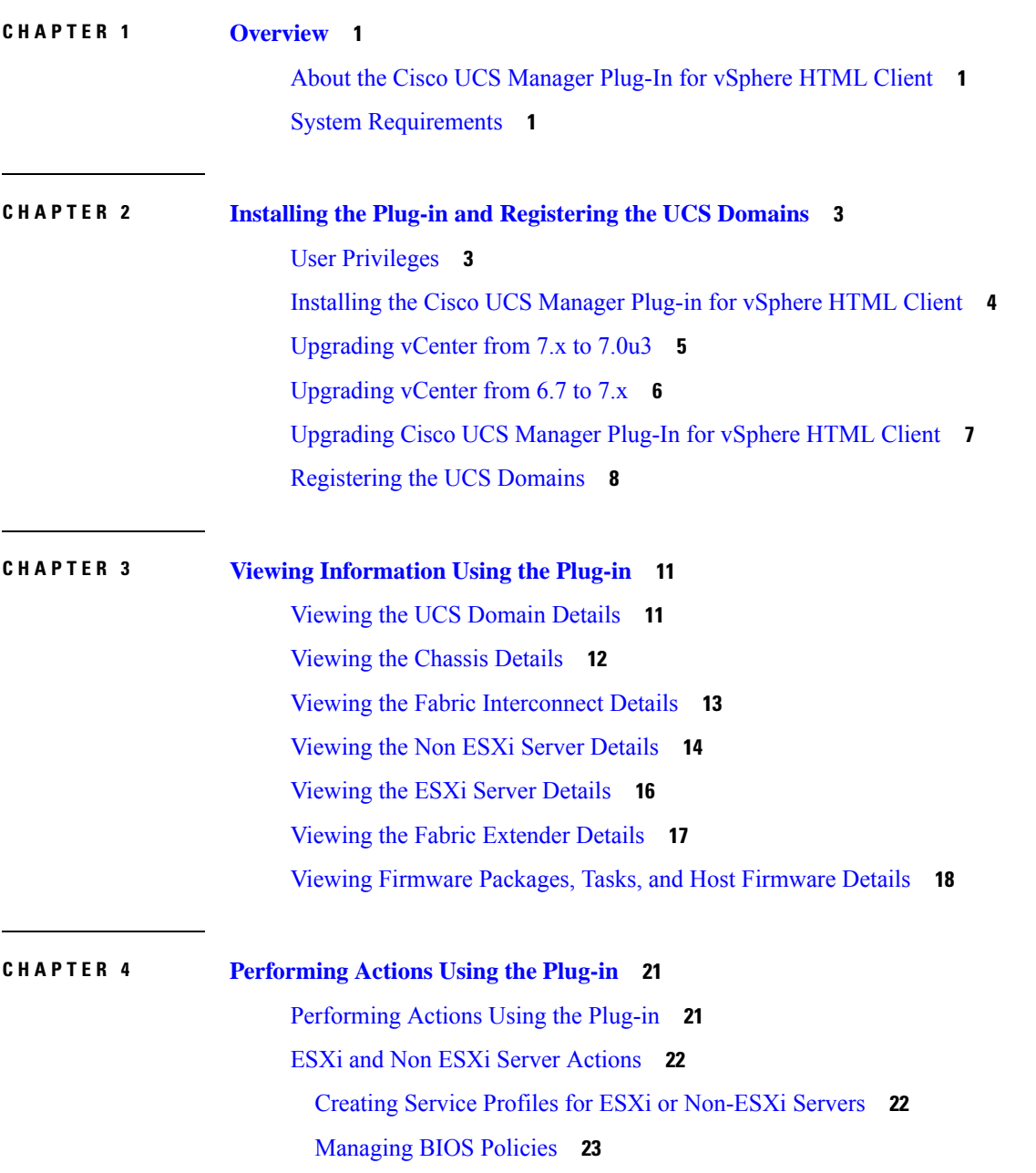

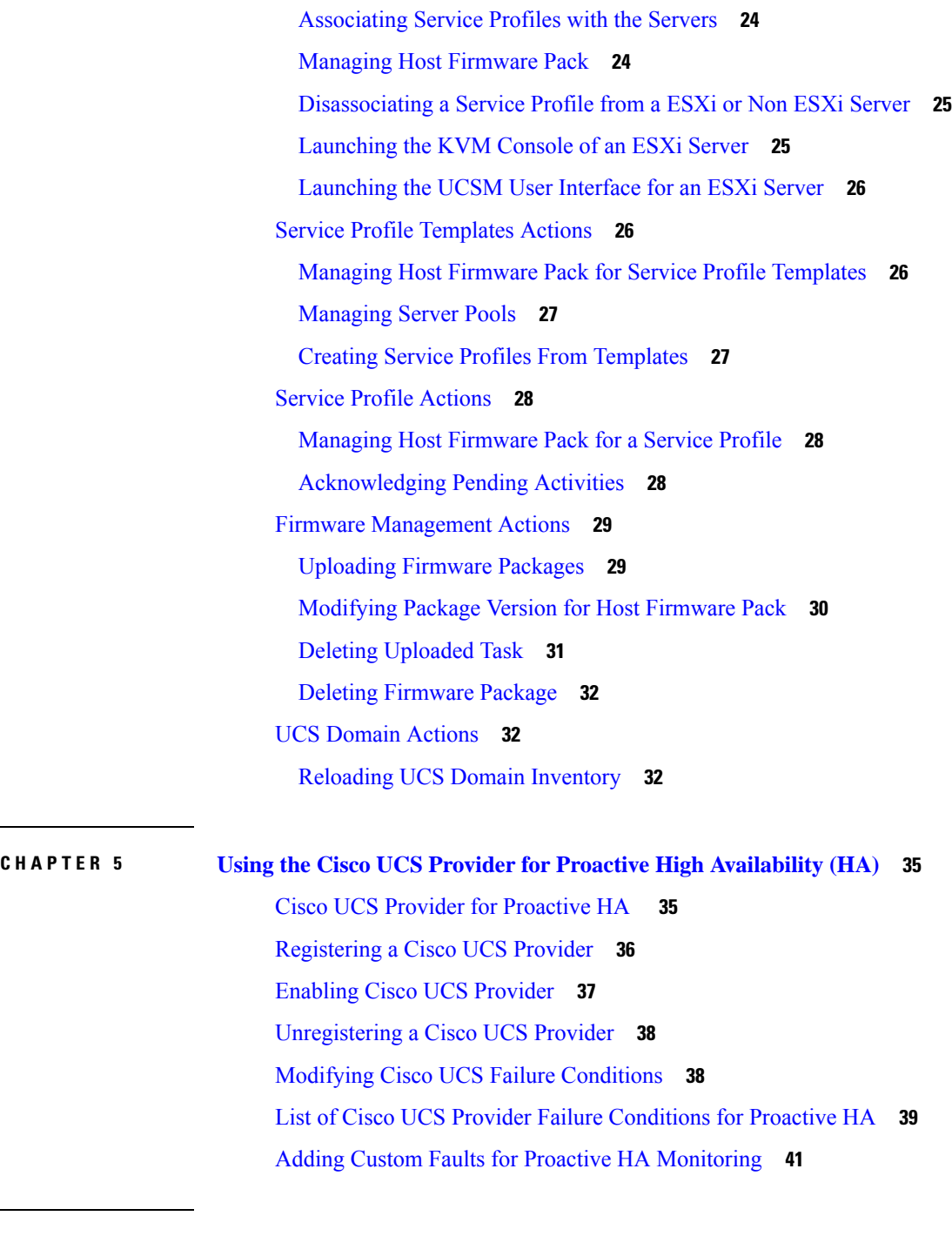

 $\blacksquare$ 

 $\mathbf I$ 

#### **CHAPTER 6 [Troubleshooting](#page-46-0) 43**

[Troubleshooting](#page-46-1) **43**

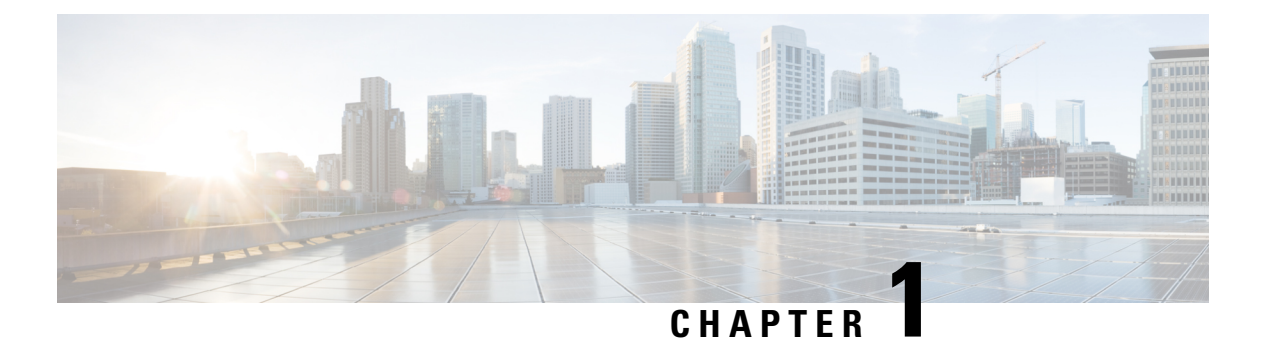

# <span id="page-4-0"></span>**Overview**

This chapter includes the following sections:

- About the Cisco UCS [Manager](#page-4-1) Plug-In for vSphere HTML Client, on page 1
- System [Requirements,](#page-4-2) on page 1

# <span id="page-4-1"></span>**About the Cisco UCS Manager Plug-In for vSphere HTML Client**

Cisco UCS Manager plug-in is a VMware vSphere HTML client plug-in, which enables virtualization administrator to view, manage and monitor the Cisco UCS physical infrastructure. The plug-in provides a physical view of the UCShardware inventory on the HTML client. You can perform the following tasks using the plug-in:

- View Cisco UCS physical hierarchy
- View inventory, installed firmware, faults, power and temperature statistics
- Map the ESXi host to the physical server
- Manage firmware for B and C series servers
- View VIF paths for servers
- Launch the Cisco UCS Manager GUI
- Launch the KVM consoles of UCS servers
- Switch the existing state of the locator LEDs

### <span id="page-4-2"></span>**System Requirements**

Ensure that the system meets the following requirements:

- .Net Framework 4.5 or higher
- VMware PowerCLI 5.1 or higher to run the registration tool
- VMware vCenter 6.7 or higher

Please check VMware vSphere HTML Client [Releases,](#page-5-0) on page 2.

#### <span id="page-5-0"></span>**VMware vSphere HTML Client Releases**

Cisco UCS Manager plug-in is compatible with the following vSphere HTML Client releases:

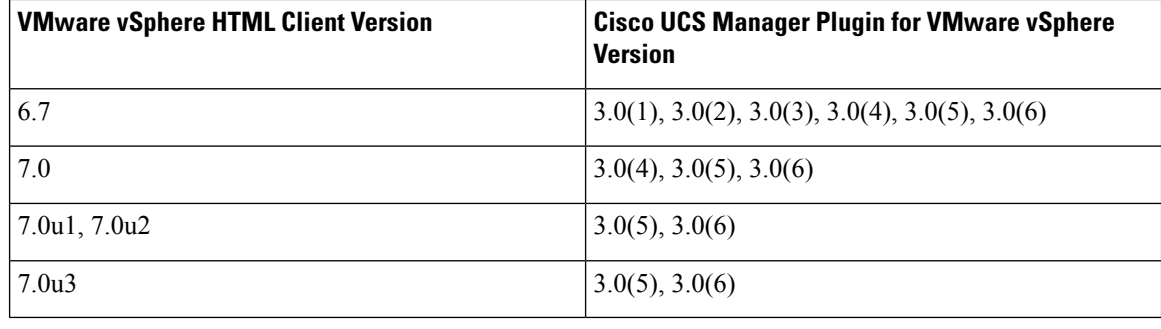

 $\label{eq:1} \begin{picture}(20,5) \put(0,0){\line(1,0){10}} \put(15,0){\line(1,0){10}} \put(15,0){\line(1,0){10}} \put(15,0){\line(1,0){10}} \put(15,0){\line(1,0){10}} \put(15,0){\line(1,0){10}} \put(15,0){\line(1,0){10}} \put(15,0){\line(1,0){10}} \put(15,0){\line(1,0){10}} \put(15,0){\line(1,0){10}} \put(15,0){\line(1,0){10}} \put(15,$ 

**Note** VMware vSphere HTML Client Version 7.0u3 is supported partially.

#### **Supported Cisco UCS Manager Releases**

Cisco UCS Manager plug-in is compatible with the following UCS Manager releases:

• Release 3.2 and later

<span id="page-6-0"></span>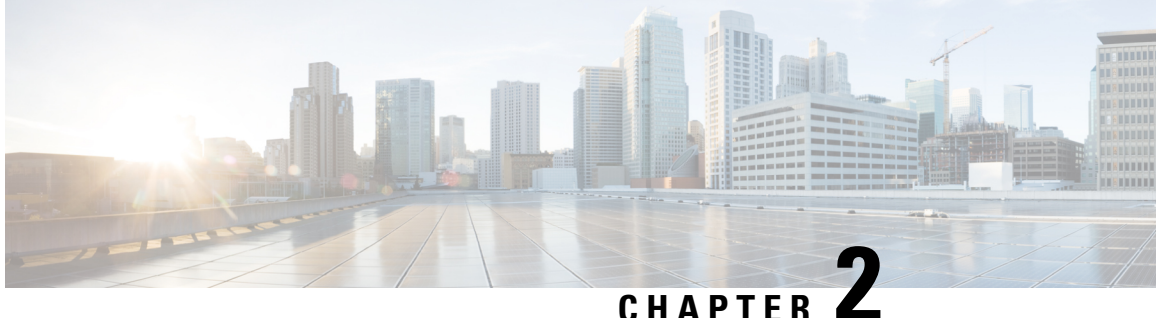

# **Installing the Plug-in and Registering the UCS Domains**

This chapter includes the following sections:

- User [Privileges,](#page-6-1) on page 3
- [Installing](#page-7-0) the Cisco UCS Manager Plug-in for vSphere HTML Client, on page 4
- [Upgrading](#page-8-0) vCenter from 7.x to 7.0u3, on page 5
- [Upgrading](#page-9-0) vCenter from 6.7 to 7.x, on page 6
- [Upgrading](#page-10-0) Cisco UCS Manager Plug-In for vSphere HTML Client, on page 7
- [Registering](#page-11-0) the UCS Domains, on page 8

# <span id="page-6-1"></span>**User Privileges**

Cisco UCS Manager Plug-In for vSphere HTML client enables you to register and manage Cisco UCS domains. When you install Cisco UCS Manager plug-in, register the UCS domains individually using UCS Manager user account. Depending on the UCS Manager user privileges, you used while registering the UCS domain you can perform the actions. Also, each plug-in action supports the same privileges as Cisco UCS Manager.

For example, if you registered a UCS domain with admin privileges, you can perform actions on that domain using the plug-in. You can perform various actions on the servers, firmware, UCS domains, service profiles, and service profile templates. Whereas, if you registered a UCS domain with read-only privileges, you can launch Cisco UCS Manager GUI and can view the domains that you registered.

When you log in to the Cisco UCS Manager plug-in, you can view the domains that you have registered. You cannot edit or unregister the UCS domains registered by users with different vCenter roles or by the users who registered the UCS domain. Only a user with same vCenter role and also has registered the UCS domain, has the privilege to edit or unregister the plug-in.

However, you can view the domains registered by other users if you have the extension privilege and the domain registered is publicly visible.

# <span id="page-7-0"></span>**Installing the Cisco UCS Manager Plug-in for vSphere HTML Client**

#### **Before you begin**

- If you have already registered for proactive HA in flex, then un-register it and then perform this procedure.
- Plug-in package hosted on HTTP or HTTPS server. Ensure that the HTTP or HTTPS URL of the plug-in zip file is reachable from both vCenter server and the machine from which the plug-in is registered
- Close all the HTML client browser sessions

#### **Procedure**

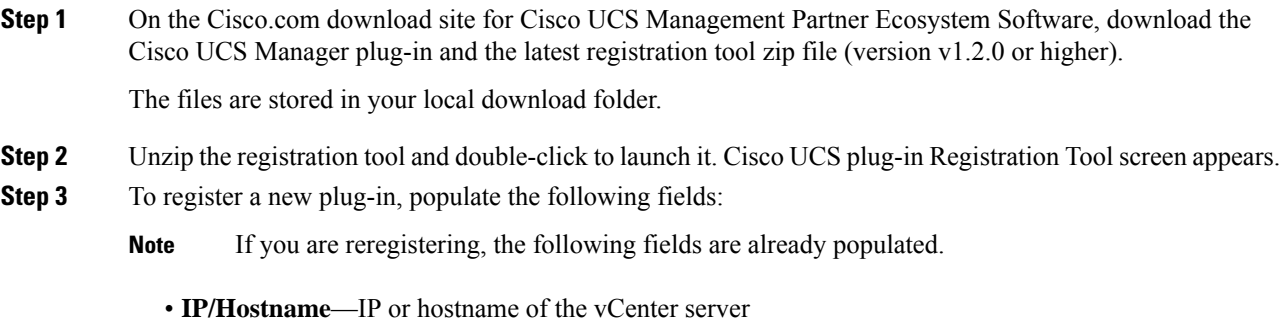

- **Username**—Username of the vCenter server
- **Password**—Password of the vCenter server
- **Plugin location**—HTTPS/HTTP URL of the plugin zip file. For example, https://10.1x.1x.1/plugins/ucs/ucs-vcplugin-1.0.1.zip
- If you want to unregister a UCS Manager plug-in, click the **Unregister** plug-in radio button, and complete the fields. **Note**

You cannot install both flex and HTML. You should install either one of them.

**Step 4** Click **Submit**.

Important When the plug-in is hosted on HTTP URL, you are prompted to take the following action:

If the plugin is hosted on an HTTP URL, a configuration file named "webclient.properties" must be modified to add "allowHttp=true."

The default location of file for vSphere HTML/Web client 6.x and the higher releases are:

HTML 7.x:

VCSA: /etc/vmware/vsphere-ui

HTML 6.x:

Windows: C:\ProgramData\VMware\vCenterServer\cfg\vsphere-ui\

VCSA: /etc/vmware/vsphere-ui

The vSphere HTML client service must be restarted after this modification.

If you are reregistering, you may see **Already Registered** warning dialog box, with the following message: Cisco UCS plug-in 3.x is already registered. If the plug-in files are already downloaded, they won't be downloaded again until they are removed manually and vSphere HTML client service is restarted. **Note**

Review the message and click **OK** to continue.

#### **Step 5** Restart the HTML client service.

If you encounter any error, relaunch the web browser session. If the error continues, restart the HTML client service. **Note**

The Cisco UCS Manager plug-in is successfully registered.

### <span id="page-8-0"></span>**Upgrading vCenter from 7.x to 7.0u3**

Perform the below steps before you upgrade vCenter from 7.x to 7.0u3:

 $\bigwedge$ 

Upgrading the vCenter server might result in loss of plug-in data. Back up the plug-in data before you upgrade. **Caution**

**Note** Upgrade and launch the Cisco UCS html plug-in before enabling FIPS on vCenter 7.0u2.

After upgrading vCenter from 7.x to the version 7.0u3, perform the following steps:

#### **Procedure**

**Step 1** Using SSH, log into vCenter by using root credentials.

**Step 2** Change the directory to cd /usr/lib/vmware-vsphere-ui/server/data

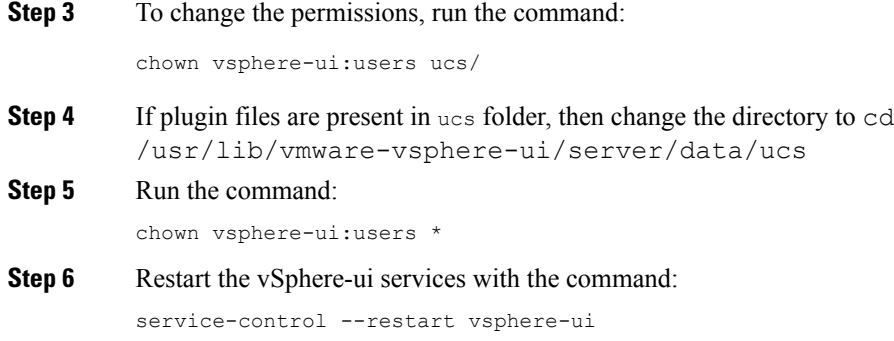

# <span id="page-9-0"></span>**Upgrading vCenter from 6.7 to 7.x**

Perform the below steps before you upgrade vCenter:

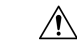

Upgrading the vCenter server might result in loss of plug-in data. Back up the plug-in data before you upgrade. **Caution**

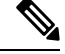

**Note** Upgrade and launch the Cisco UCS html plug-in before enabling FIPS on vCenter 7.0u2.

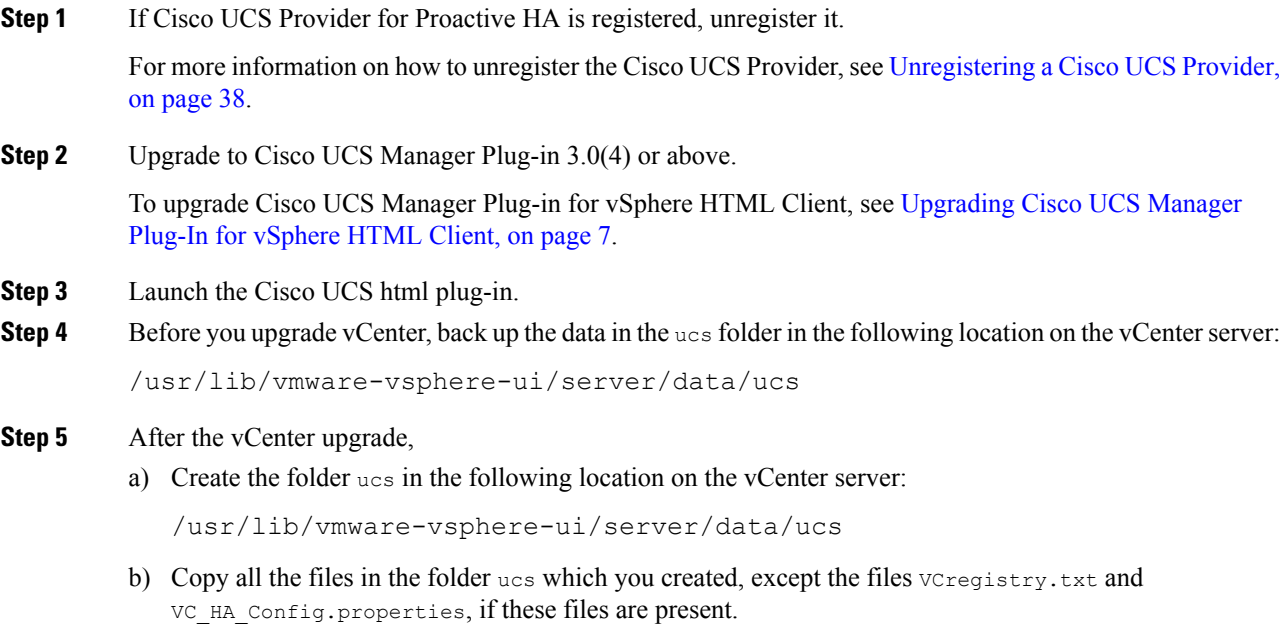

c) If the plug-in is not visible, modify the configuration file webclient.properties and add the following: allowHttp=true

**Step 6** Register the Cisco UCS Provider.

For more information on how to register the Cisco UCS Provider, see [Registering](#page-39-0) a Cisco UCS Provider, on [page](#page-39-0) 36.

**Step 7** Enable or disable FIPS, if required.

To know more, see Enable and Disable FIPS on the vCenter Server [Appliance](https://docs.vmware.com/en/VMware-vSphere/7.0/com.vmware.vsphere.security.doc/GUID-1DA131BC-CAAD-4B6C-BF66-CDFFFF63588B.html).

# <span id="page-10-0"></span>**Upgrading Cisco UCS Manager Plug-In for vSphere HTML Client**

Perfom the below steps to upgrade to Cisco UCS Manager Plug-in.

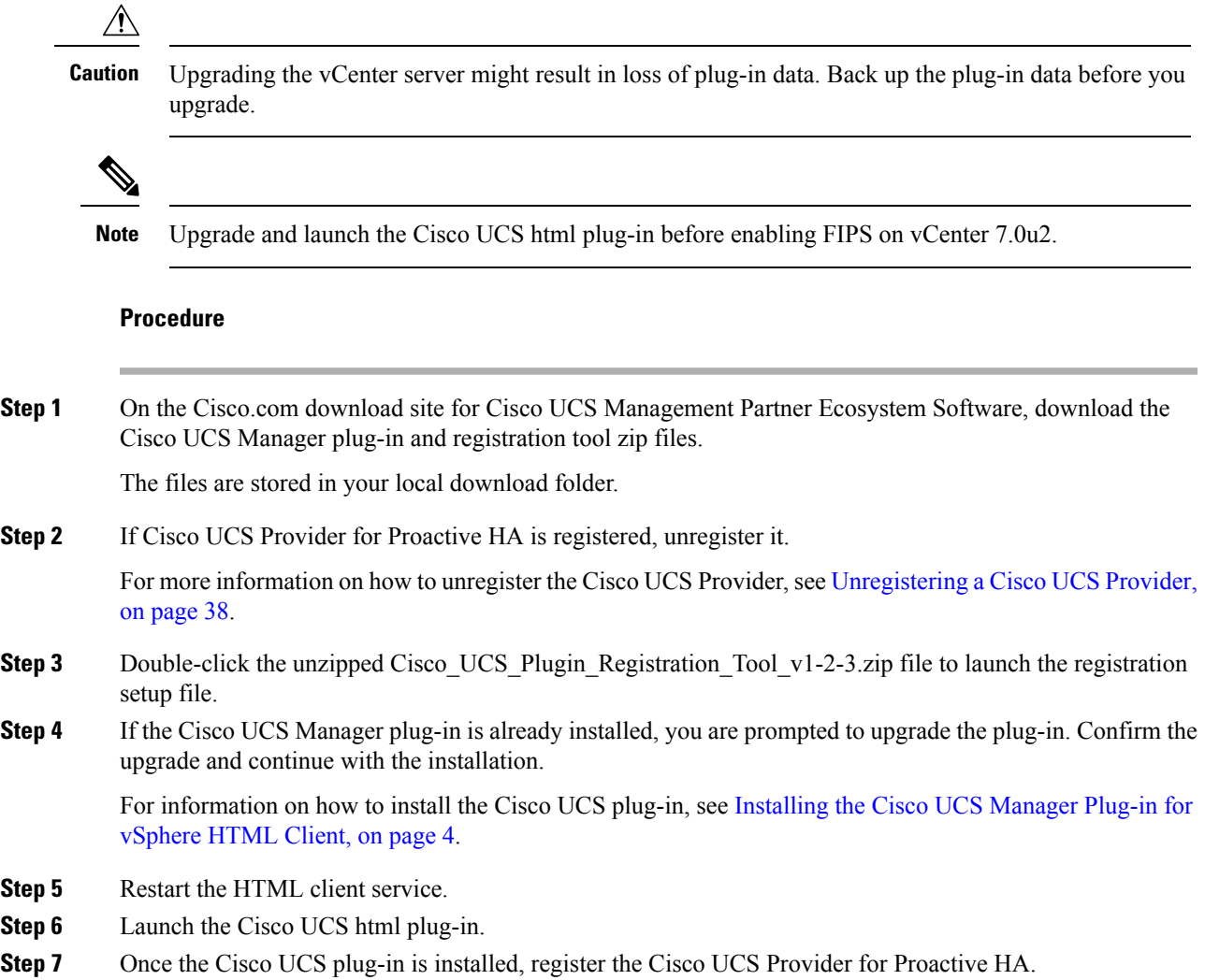

For more information on how to register the Cisco UCS Provider for Proactive HA, see [Registering](#page-39-0) a Cisco UCS [Provider,](#page-39-0) on page 36.

**Step 8** Enable or disable FIPS, if required.

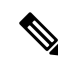

- **Note**
	- Downgrade from any version of Cisco UCS Manager plug-in is not supported. However, to downgrade the plug-in, unregister the running version, register the version you want to use, and restart the vSphere HTML client services.

Direct upgrade from Flex to HTML is not supported. You should first un-register the Flex plug-in and then register HTML plug-in.

### <span id="page-11-0"></span>**Registering the UCS Domains**

Using the vSphere HTML client, you can register the UCS domains. You can edit the details, unregister, and reregister the previously registered UCS domains.

⋟ **Note**

If a UCS domain is registered with read-only privileges, you cannot perform actions related to the service profiles, service profile templates, and firmware management using the plug-in. Also, you cannot view or edit UCS domains registered by a different user unless you have admin privileges.

#### **Procedure**

- **Step 1** Launch the vSphere HTML client.
- **Step 2** In the **Shortcuts** tab, double-click **Cisco UCS**. Cisco UCS Management Center view appears.
- **Step 3** Click **Register**. **Register UCS Domain** dialog box appears.

#### **Step 4** Enter the following:

- **UCS Hostname/IP**—IP address or the hostname of the UCS domain.
- **Username**—UCS domain username.
- **Note** For LDAP authentication, enter the username in the *ucs-domainname\username* format.
- **Password**—UCS domain password.
- **Port**—Port number.
- **SSL**—To use a secure connection to Cisco UCS Manager
- **Visible to All Users**—Whether to make this domain visible to all users

#### **Step 5** Click **OK**.

**Note** You may be prompted to accept a certificate. Accept to continue registration.

UCS domain is registered and appears on the list of Registered UCS Domains.

Cisco UCS Management Center also provides the following options:

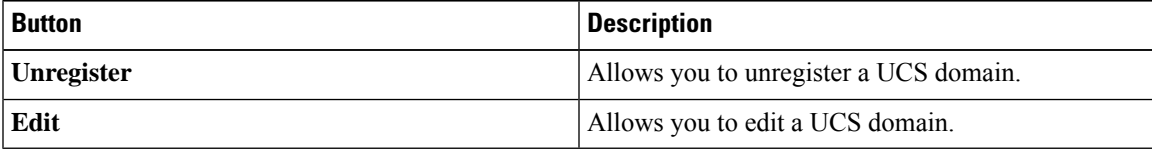

 $\mathbf I$ 

ı

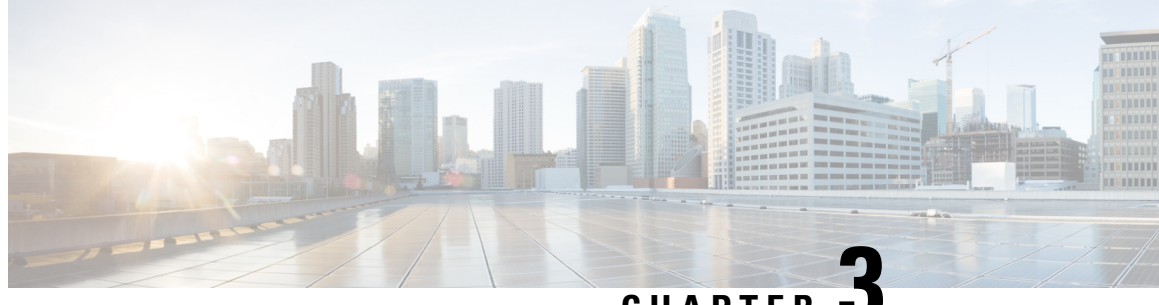

**CHAPTER 3**

# <span id="page-14-0"></span>**Viewing Information Using the Plug-in**

This chapter includes the following sections:

- [Viewing](#page-14-1) the UCS Domain Details, on page 11
- [Viewing](#page-15-0) the Chassis Details, on page 12
- Viewing the Fabric [Interconnect](#page-16-0) Details, on page 13
- [Viewing](#page-17-0) the Non ESXi Server Details, on page 14
- [Viewing](#page-19-0) the ESXi Server Details, on page 16
- Viewing the Fabric [Extender](#page-20-0) Details, on page 17
- Viewing Firmware [Packages,](#page-21-0) Tasks, and Host Firmware Details, on page 18

## <span id="page-14-1"></span>**Viewing the UCS Domain Details**

This section describes step to view the details of the registered Cisco UCS domains using the Cisco UCS Manager plug-in.

#### **Procedure**

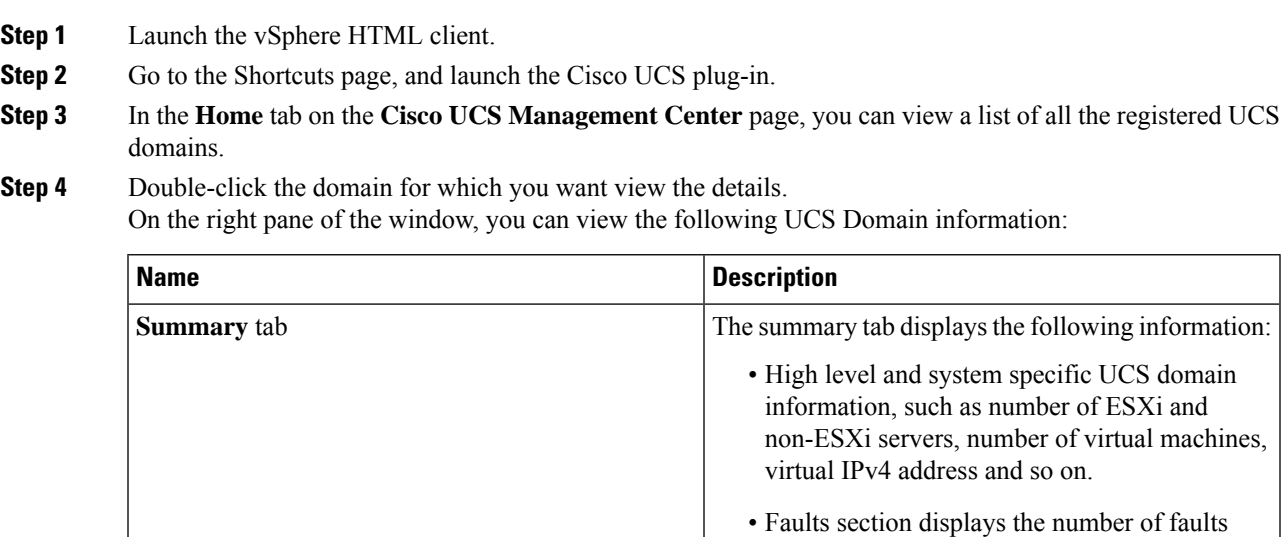

categorized based on fault severity.

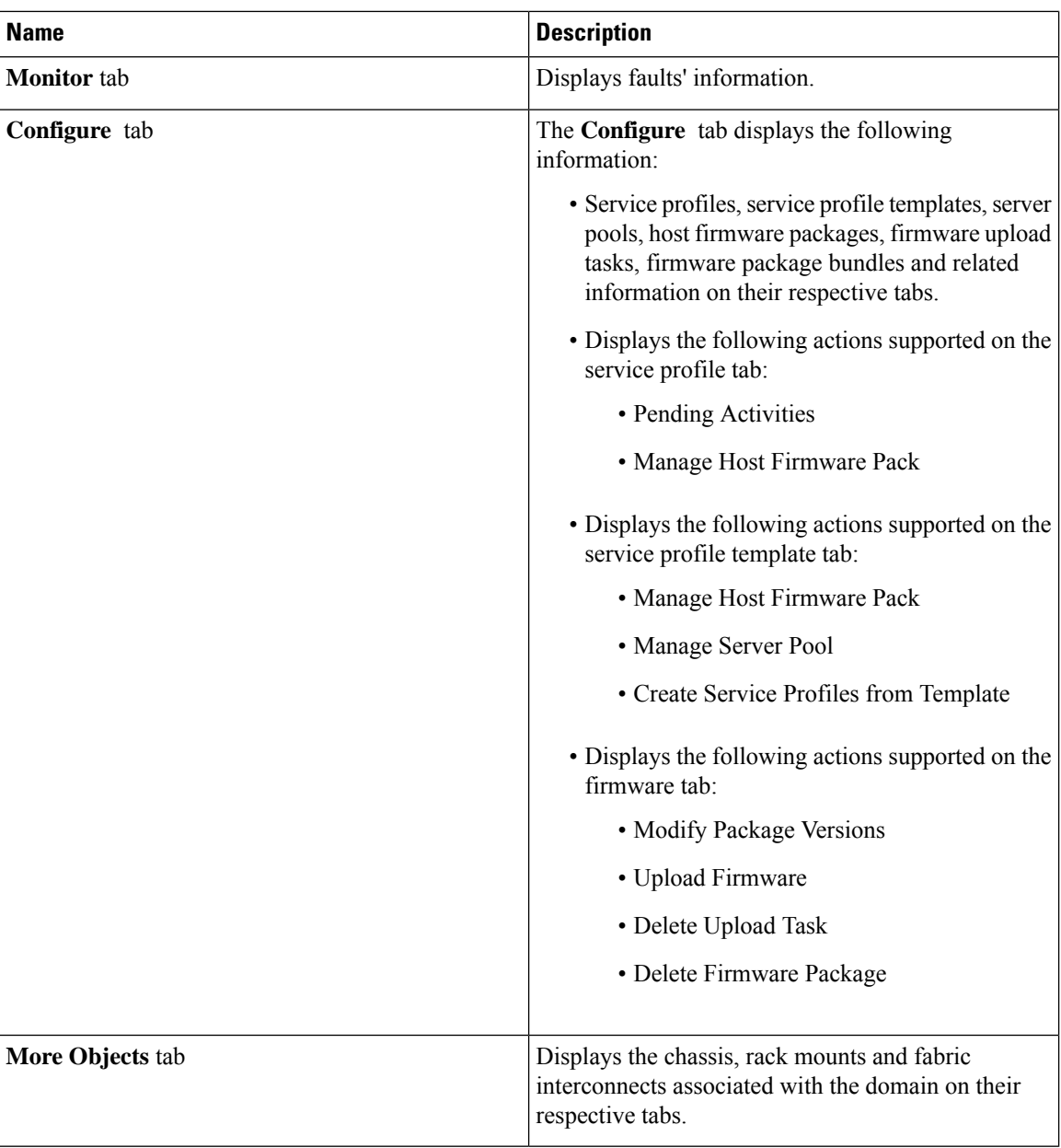

# <span id="page-15-0"></span>**Viewing the Chassis Details**

The following section explains how to view chassisrelated information using the Cisco UCS Manager plug-in.

#### **Procedure**

**Step 1** Launch the vSphere HTML Client.

- **Step 2** Go to the Shortcuts page, and launch the Cisco UCS plug-in.
- **Step 3** In the **Home** tab on the **Cisco UCS Management Center** page, you can view a list of all the registered UCS domains.
- **Step 4** Double-click the domain for which you want to view the chassis details.
- **Step 5** Click **Chassis**. A list of all the chassis associated with the UCS domain appears.
- **Step 6** Select a chassis from the list for which you want view the details.

On the right pane of the window, you can view the following chassis information:

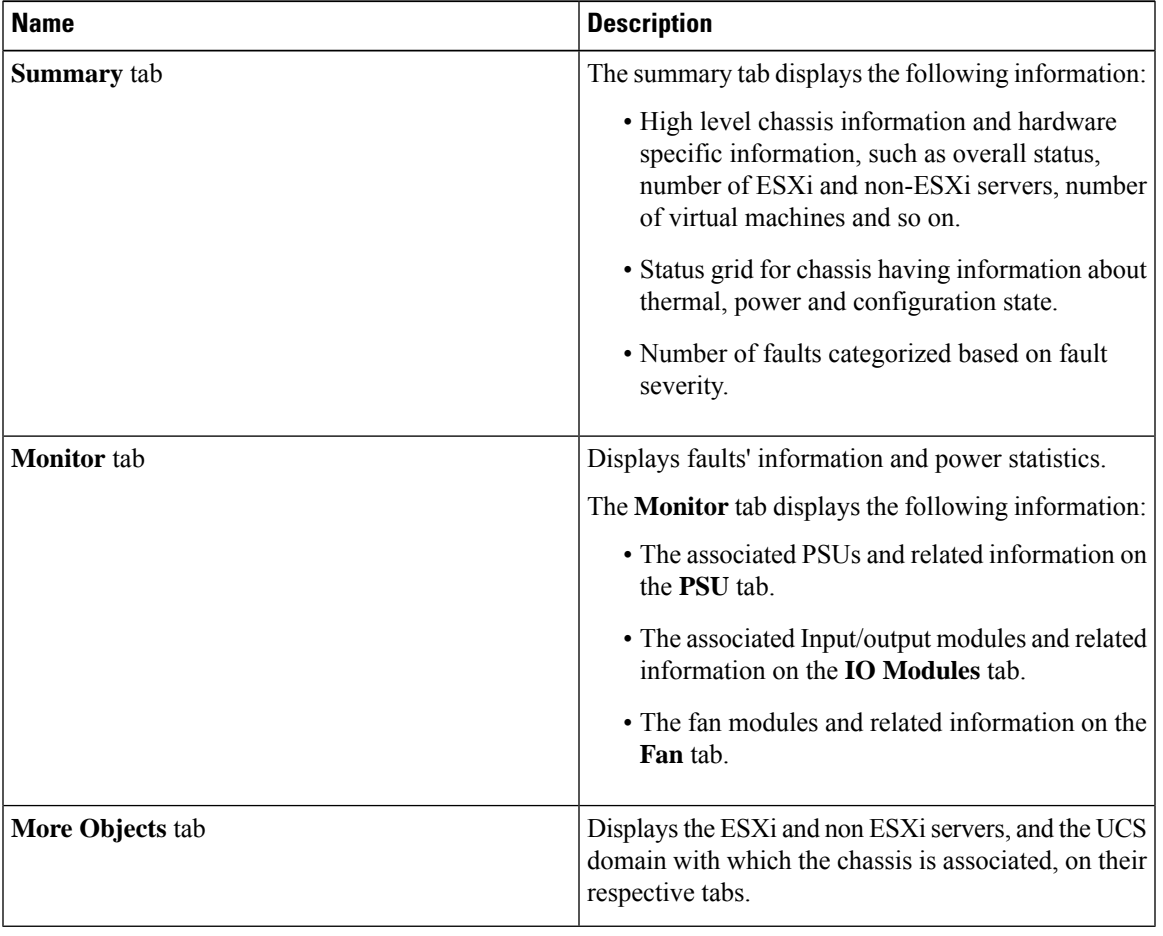

# <span id="page-16-0"></span>**Viewing the Fabric Interconnect Details**

The following section explains how to view fabric interconnect related information using the Cisco UCS Manager plug-in.

#### **Procedure**

- **Step 1** Launch the vSphere HTML Client.
- **Step 2** Go to the Shortcuts page, and launch the Cisco UCS plug-in.
- **Step 3** In the **Home** tab on the **Cisco UCS Management Center** page, you can view a list of all the registered UCS domains.
- **Step 4** Double-click the domain for which you want view the details.
- **Step 5** Click **Fabric Interconnect**.

A list of all the fabric interconnect associated with the UCS domain appears.

**Step 6** Select a fabric interconnect from the list for which you want view the details. In the right pane of the window, you can view the following fabric interconnect information:

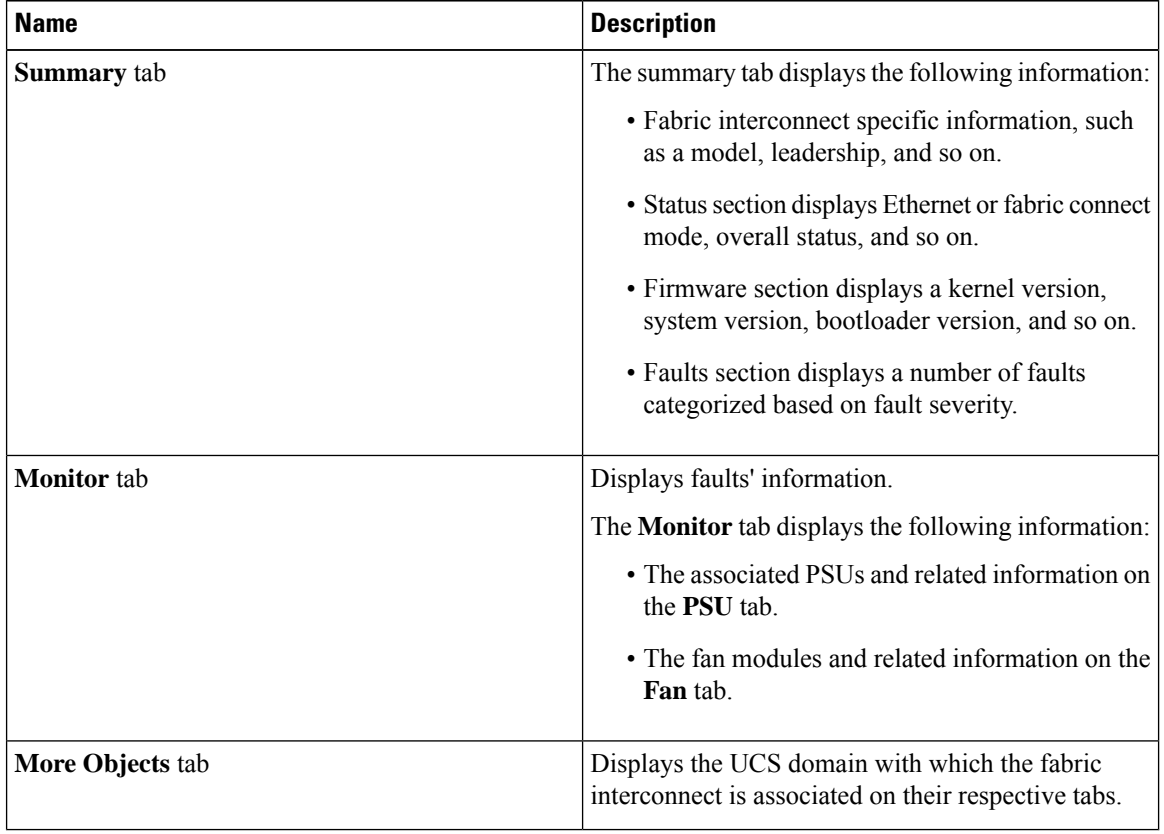

## <span id="page-17-0"></span>**Viewing the Non ESXi Server Details**

You can view the non-ESXi server information for the C-Series servers under the rack mounts and the blade servers under the chassis. The following section explains how to view the non-ESXiserver related information using the Cisco UCS Manager plug-in for either rack mounts or chassis.

#### **Procedure**

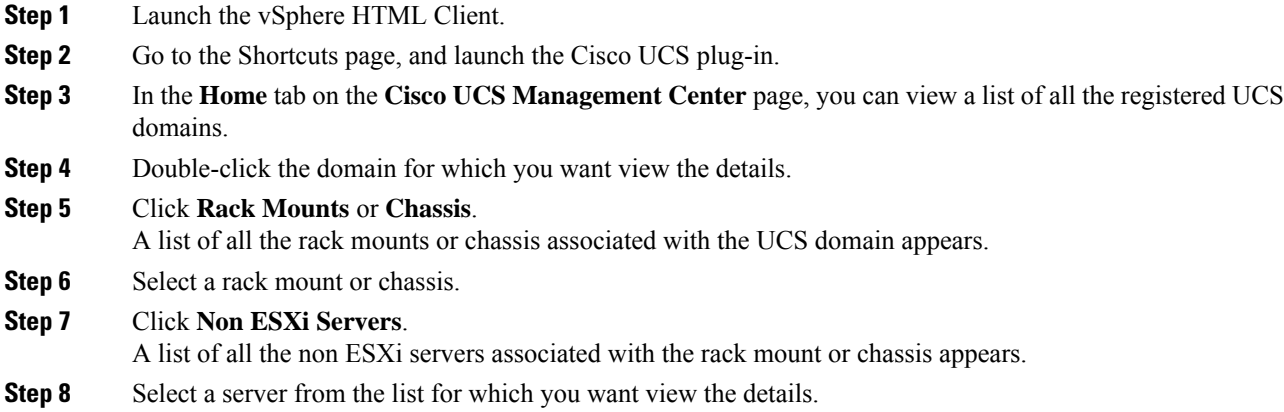

In the right pane of the window, you can view the following server information:

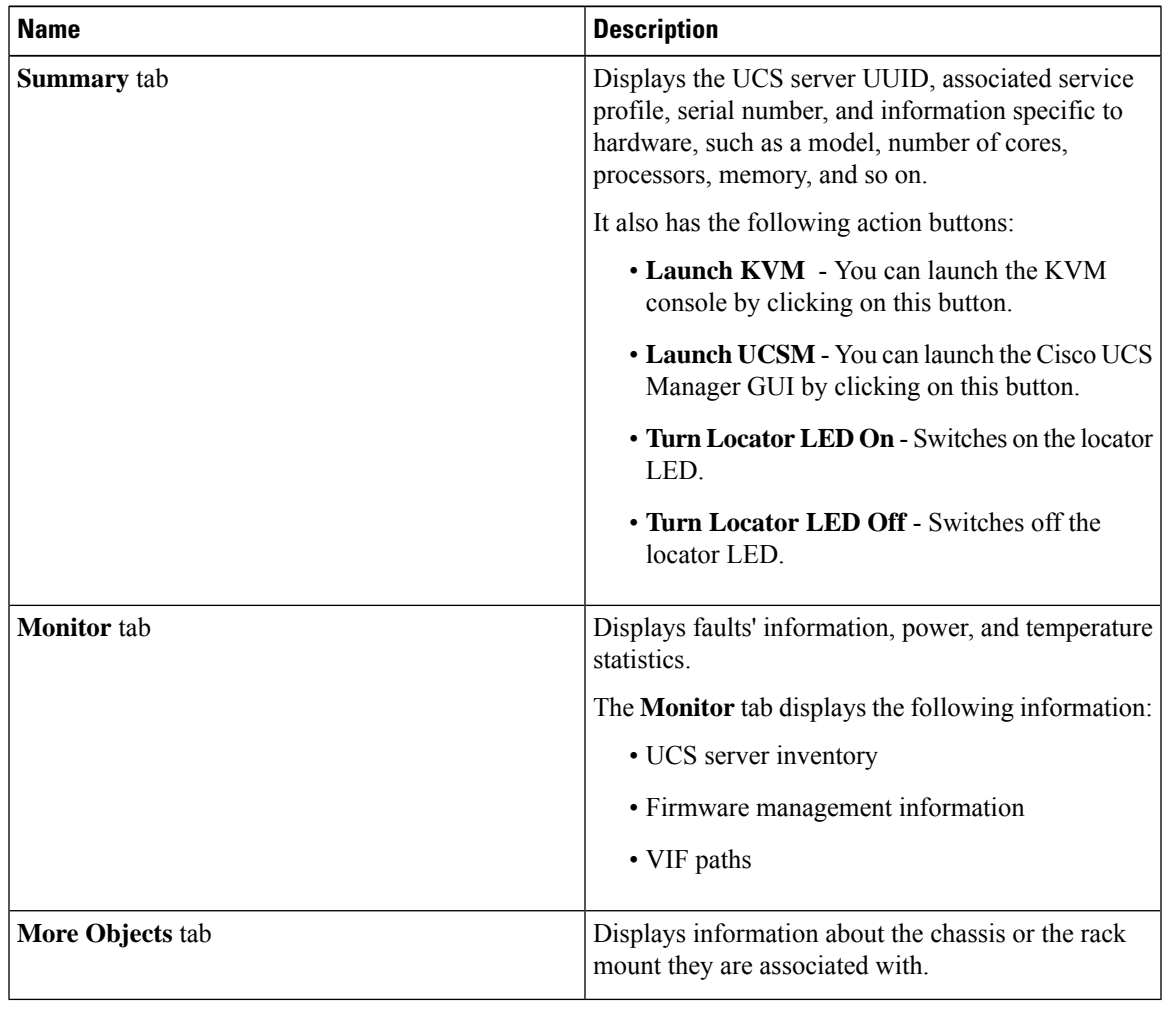

# <span id="page-19-0"></span>**Viewing the ESXi Server Details**

You can view the ESXi server information for the C-Series servers under the rack mounts and the blade servers under the chassis. The following section explains how to view the ESXi server related information using the Cisco UCS Manager plug-in for either rack mounts or chassis.

#### **Procedure**

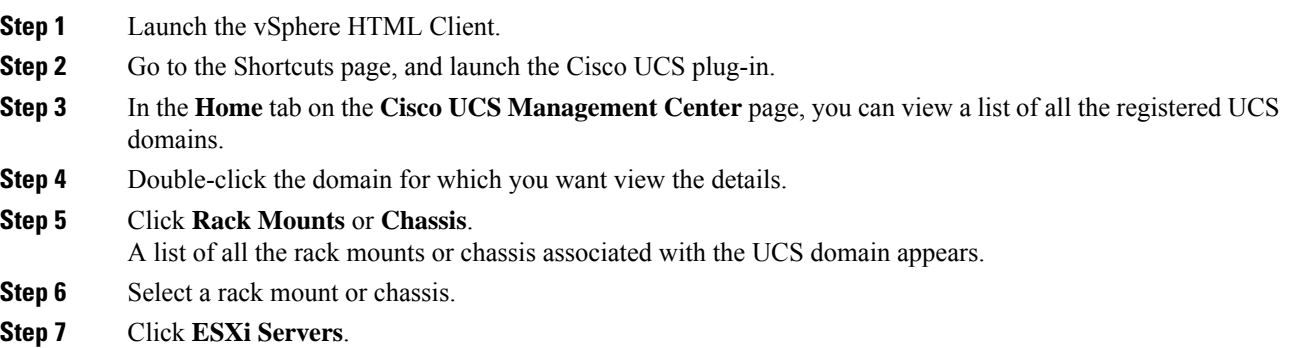

A list of all the ESXi servers associated with the rack mount or chassis appears.

**Step 8** Select a server from the list for which you want view the details. In the right pane of the window, you can view the following server information:

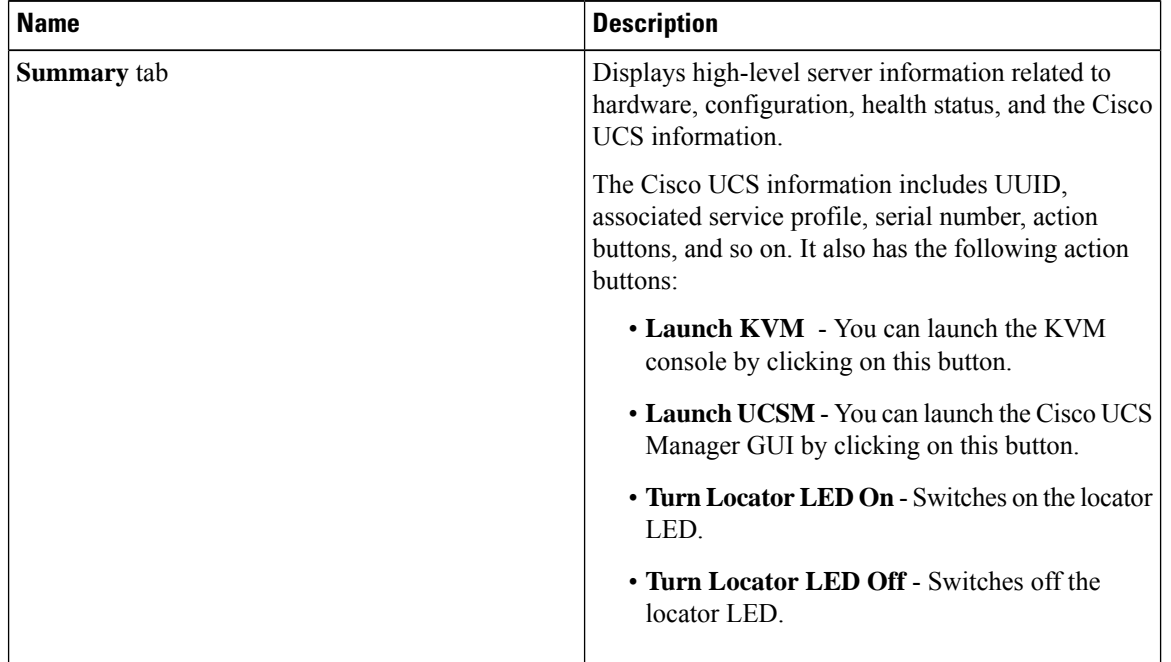

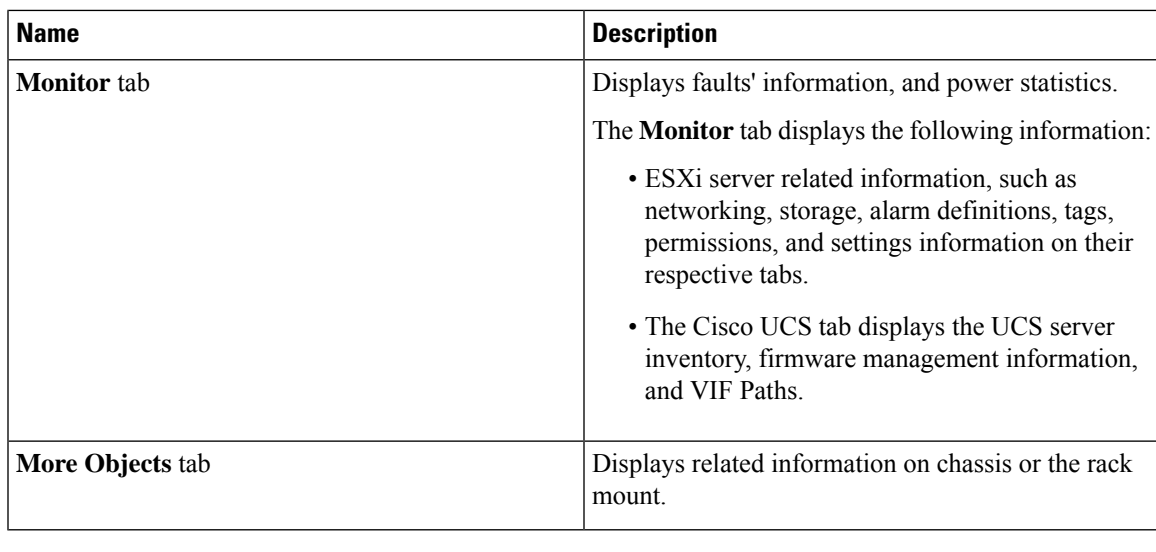

# <span id="page-20-0"></span>**Viewing the Fabric Extender Details**

The following section explains how to view fabric extender related information using the Cisco UCS Manager plug-in.

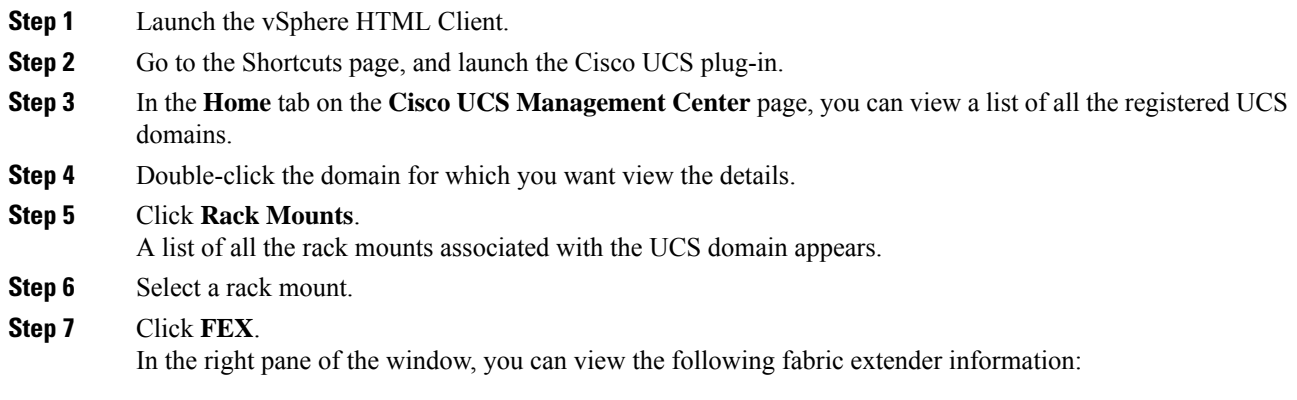

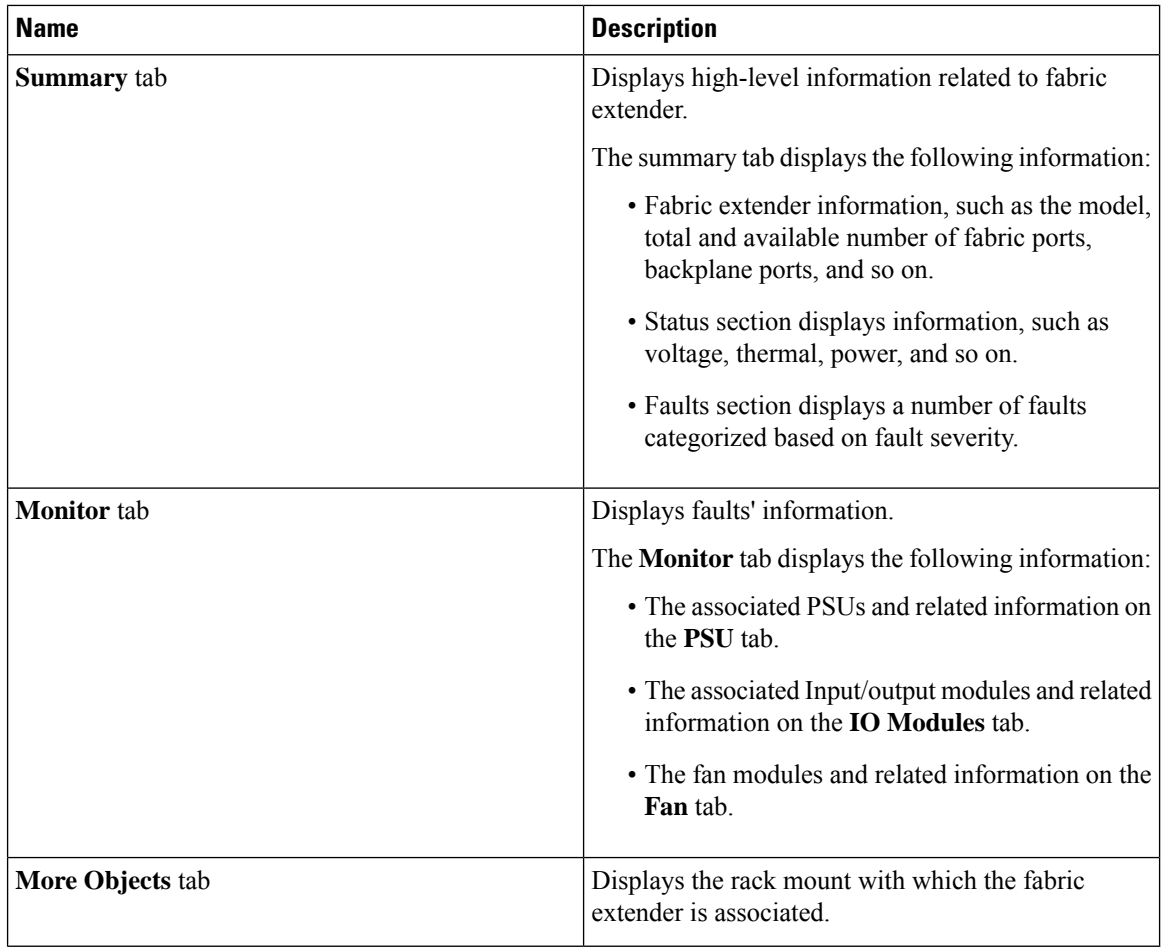

# <span id="page-21-0"></span>**Viewing Firmware Packages, Tasks, and Host Firmware Details**

Perform the following steps to view firmware packages, tasks, and host firmware for the servers:

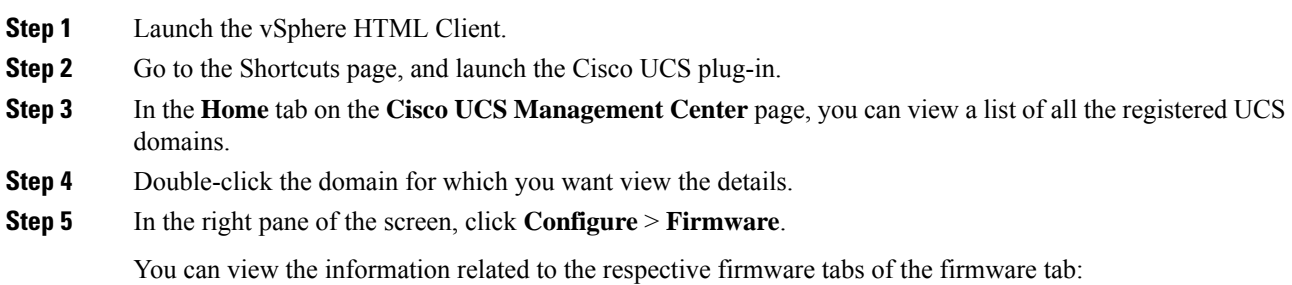

 $\mathbf l$ 

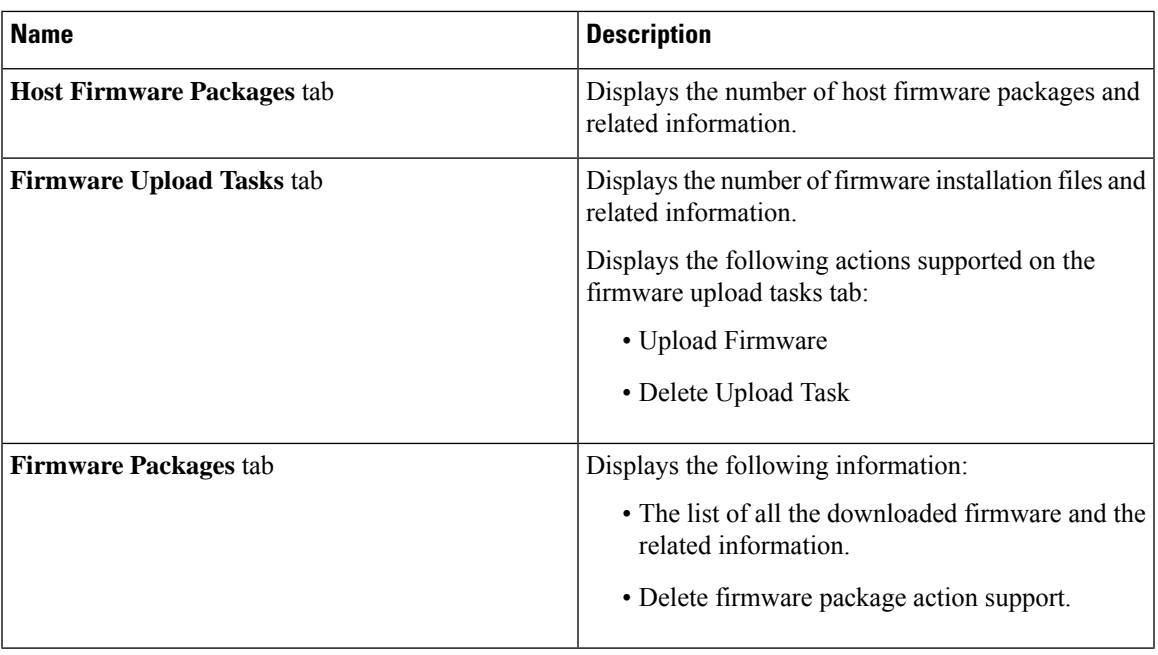

I

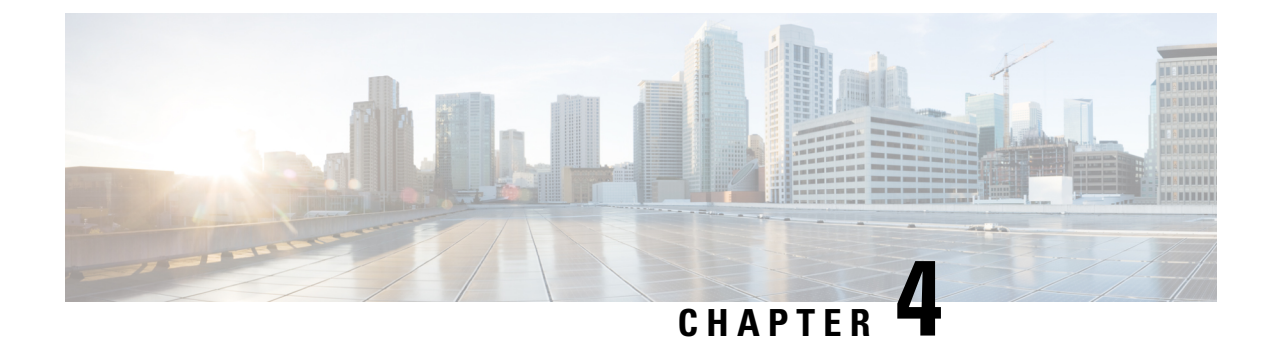

# <span id="page-24-0"></span>**Performing Actions Using the Plug-in**

This chapter includes the following sections:

- [Performing](#page-24-1) Actions Using the Plug-in, on page 21
- ESXi and Non ESXi Server [Actions,](#page-25-0) on page 22
- Service Profile [Templates](#page-29-1) Actions, on page 26
- Service Profile [Actions,](#page-31-0) on page 28
- Firmware [Management](#page-32-0) Actions, on page 29
- UCS Domain [Actions,](#page-35-1) on page 32

### <span id="page-24-1"></span>**Performing Actions Using the Plug-in**

Cisco UCS Manager plug-in enables you to perform various actions on the servers, UCS domains, service profiles and service profile templates. The actions that you can perform are available, based on the association state of the servers and your user privileges. Before executing any action, an impact analysis is performed. Based on the result of the analysis, you are prompted to cancel or continue with the action.

You can perform the following actions on various components that can be managed using the plug-in:

- **ESXi and non ESXi servers:**
	- Create service profiles for servers allow you to create hardware or template based server profiles.
	- Manage BIOS policy allow you to modify BIOS policy for a server.
	- Associate service profile allow you to associate service profile for a server.
	- Manage firmware host pack allow you to change host firmware pack for a server.
	- Disassociate service profile allow you to disassociate service profile from a server.

#### • **ESXi servers:**

- Launch KVM allow you to launch the KVM console for the server.
- Launch UCSM allow you to launch the Cisco UCS Manager user interface for all registered UCS domains.
- **UCS domains:** Reload UCS Domain allows you to reload the physical inventory of a UCS domain. • **Service profile templates:**
	- Manage host firmware pack allow you to change host firmware pack for a service profile template.
	- Manage Server Pools allow you to change server pools.
- Create Service Profiles from Template allow you to create service profiles using templates.
- **Service profiles:** Manage firmware host pack allows you to change firmware host pack for a service profile.
- **Firmware:**
	- Upload Firmware —allow you to upload firmware bundle for a server.
	- Modify Package Versions— allow you to upgrade or downgrade the firmware package version.
	- Delete Upload Task— allow you to delete firmware upload task.
	- Delete Firmware Package—allow you to delete firmware package bundle.

The following sections describe how to perform the available actions.

# <span id="page-25-1"></span><span id="page-25-0"></span>**ESXi and Non ESXi Server Actions**

### **Creating Service Profiles for ESXi or Non-ESXi Servers**

Perform the following steps to create a service profile:

#### **Procedure**

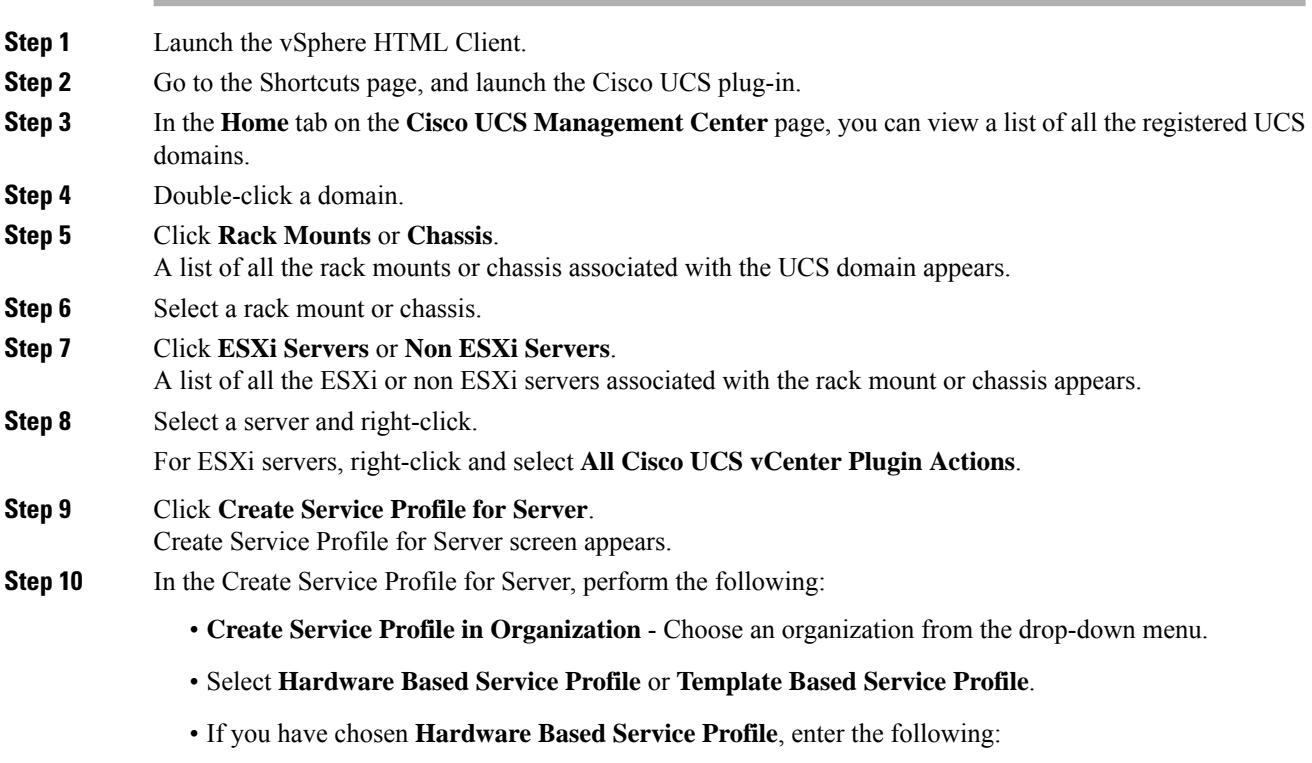

• Name of the service profile.

- Select **Create Default vNICs** or **Create Default vHBAs**.
- Click **OK**.
- If you have chosen **Template Based Service Profile**, enter the following:
	- Name of the service profile.
	- Select a service profile template form the drop-down menu.
	- Click **OK**.

This creates a service profile and associates it with the chosen server.

### <span id="page-26-0"></span>**Managing BIOS Policies**

Perform the following steps to manage a BIOS policy for a server:

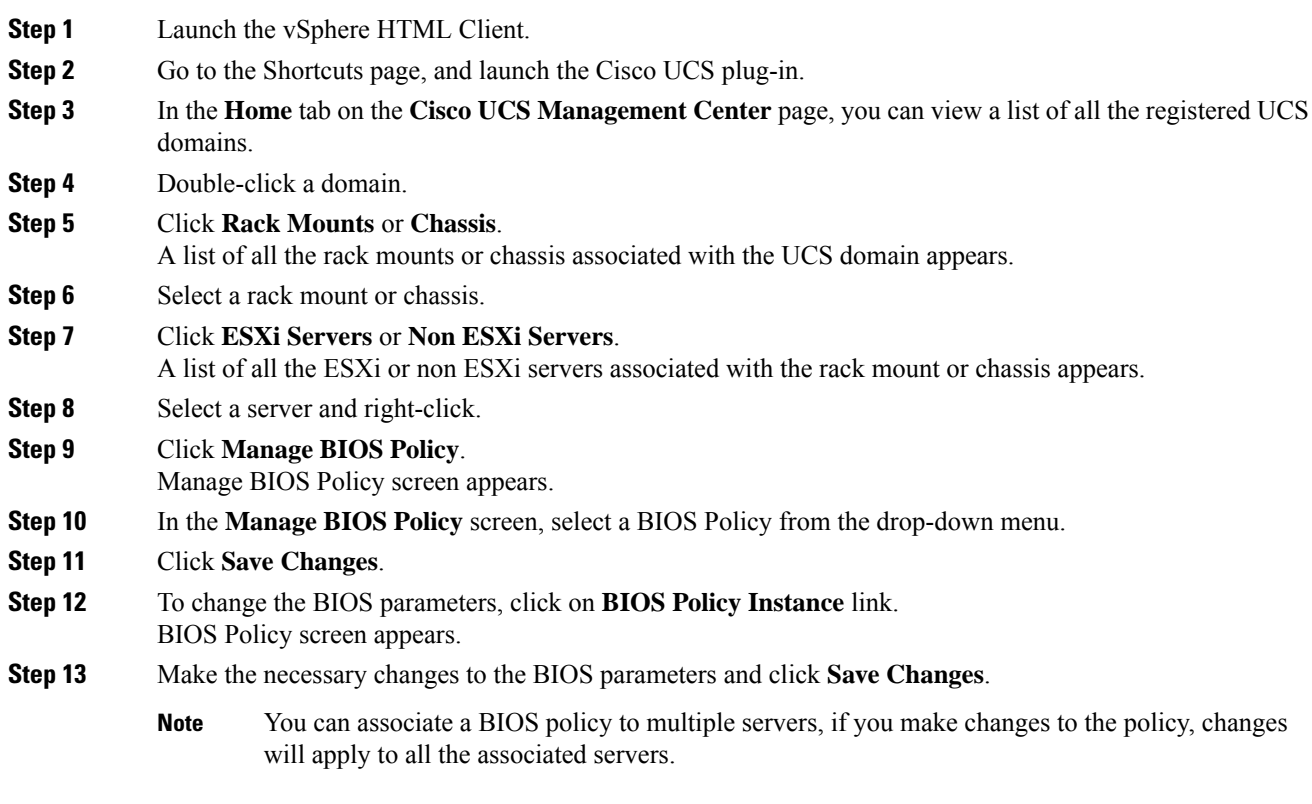

### <span id="page-27-0"></span>**Associating Service Profiles with the Servers**

Perform the following steps to associate a service profile with a server:

#### **Procedure**

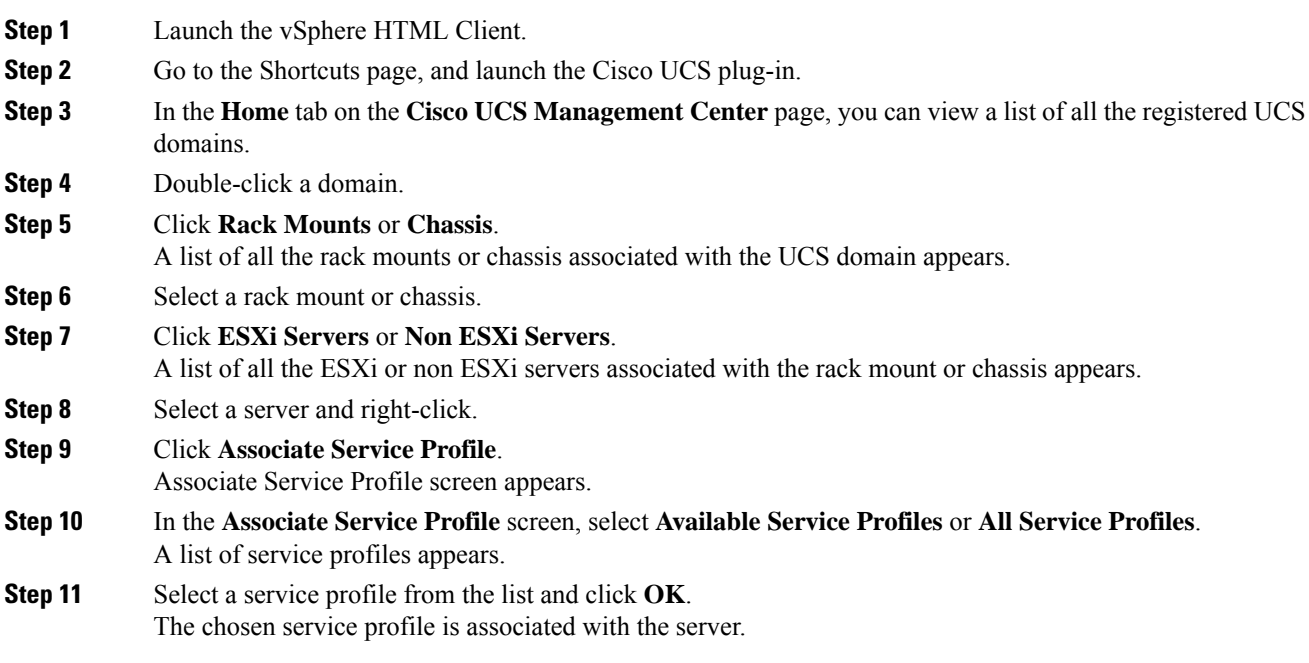

### <span id="page-27-1"></span>**Managing Host Firmware Pack**

Perform the following steps to manage firmware host packs for servers:

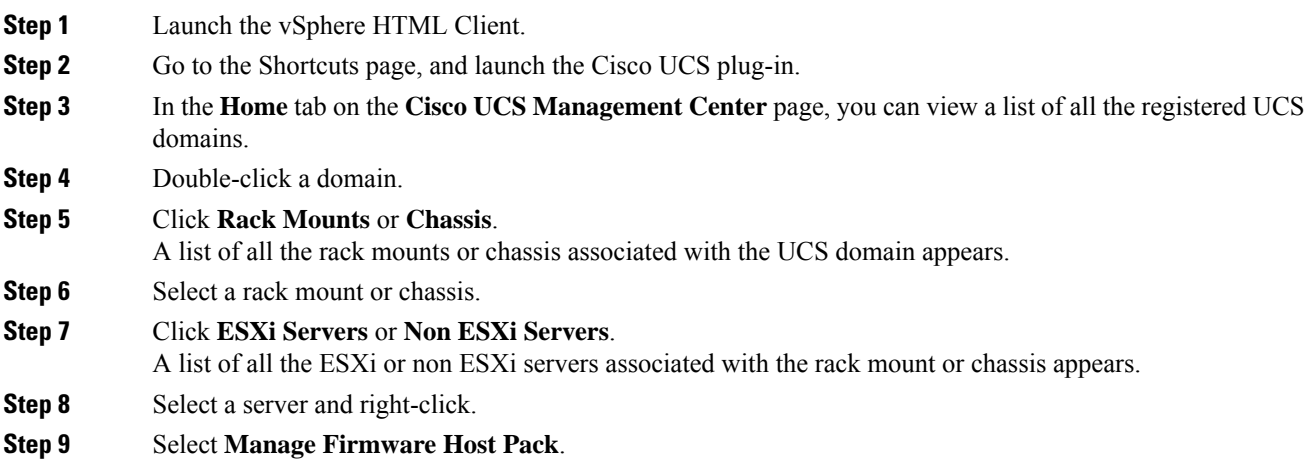

Ш

The **Manage Firmware Host Pack** wizard appears. **Step 10** In the **Manage Firmware Host Pack** wizard, select a firmware host pack from the drop-down menu. **Step 11** Click **Save Changes**.

### <span id="page-28-0"></span>**Disassociating a Service Profile from a ESXi or Non ESXi Server**

Perform the following steps to disassociate a service profile from a server:

#### **Procedure**

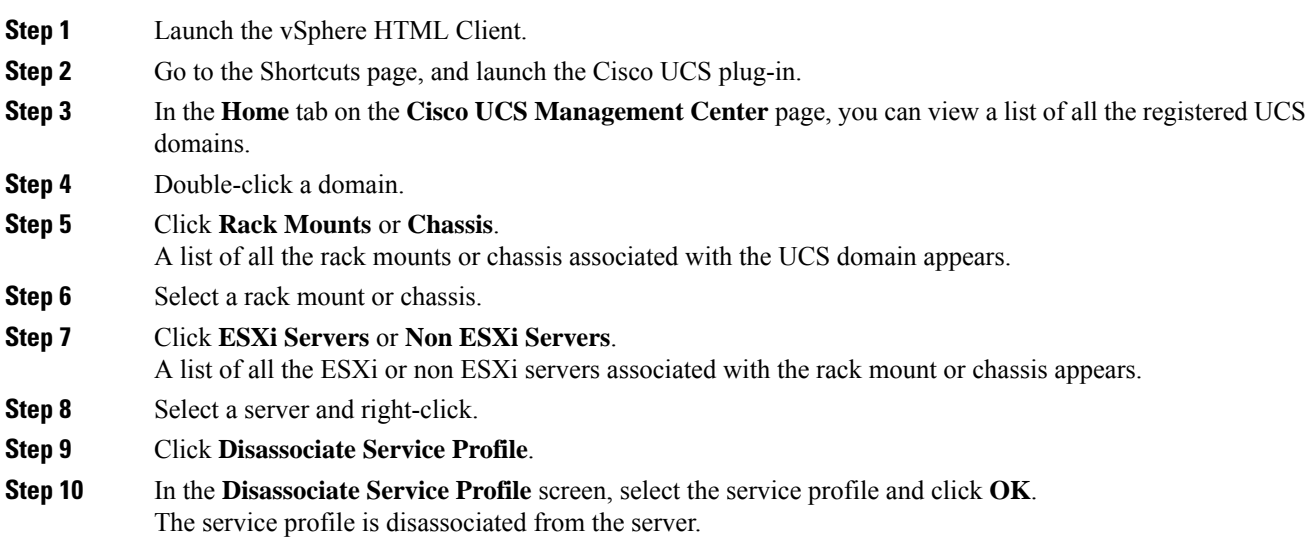

### <span id="page-28-1"></span>**Launching the KVM Console of an ESXi Server**

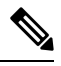

**Note** The following steps are valid for Release 3.0(x).

The KVM Launch Manager enables you to access a server through the KVM console without logging in to Cisco UCS Manager.

Perform the following steps to launch the KVM console of the server:

- **Step 1** Launch the vSphere HTML Client.
- **Step 2** Go to the Shortcuts page, and launch the Cisco UCS plug-in.
- **Step 3** Navigate to the server on which you want to launch the KVM.

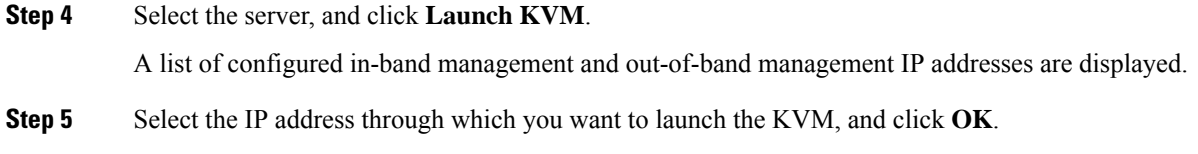

### <span id="page-29-0"></span>**Launching the UCSM User Interface for an ESXi Server**

Perform the following steps to launch the Cisco UCS Manager user interface:

#### **Procedure**

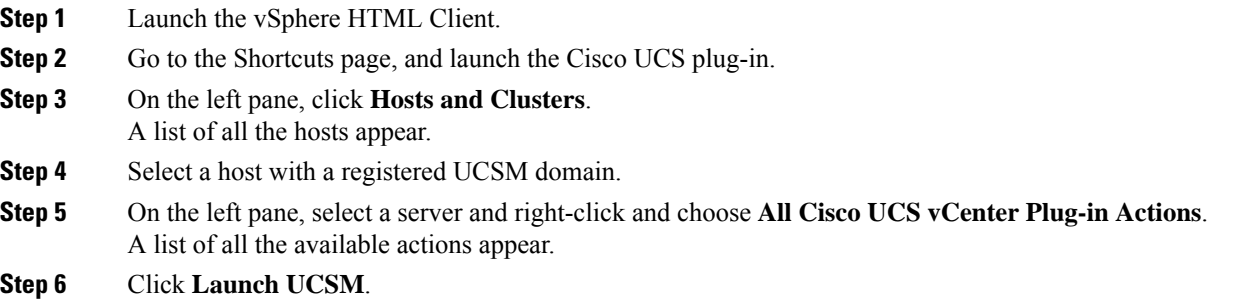

# <span id="page-29-2"></span><span id="page-29-1"></span>**Service Profile Templates Actions**

### **Managing Host Firmware Pack for Service Profile Templates**

Perform the following steps to manage firmware host packs for servers:

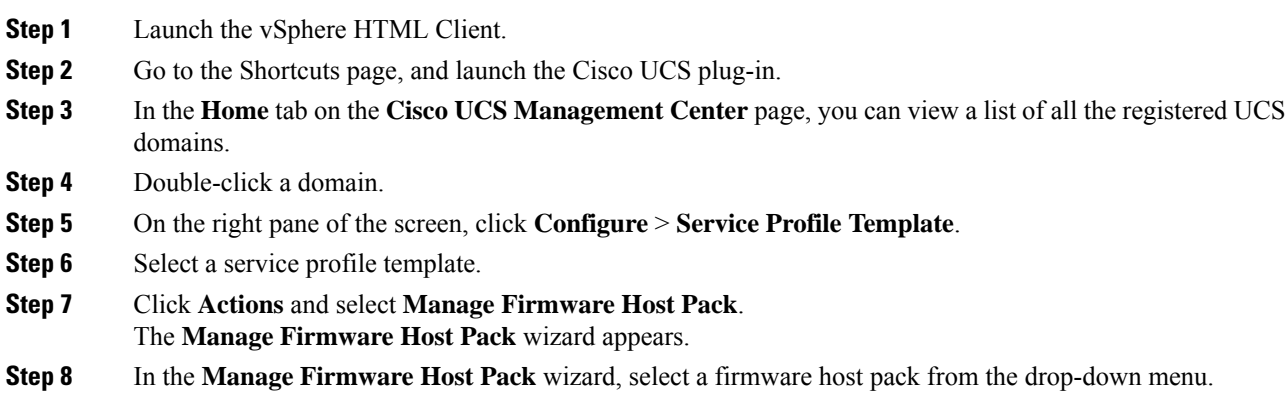

**Step 9** Click **Save Changes**.

### <span id="page-30-0"></span>**Managing Server Pools**

Perform the following steps to manage server pools:

#### **Procedure**

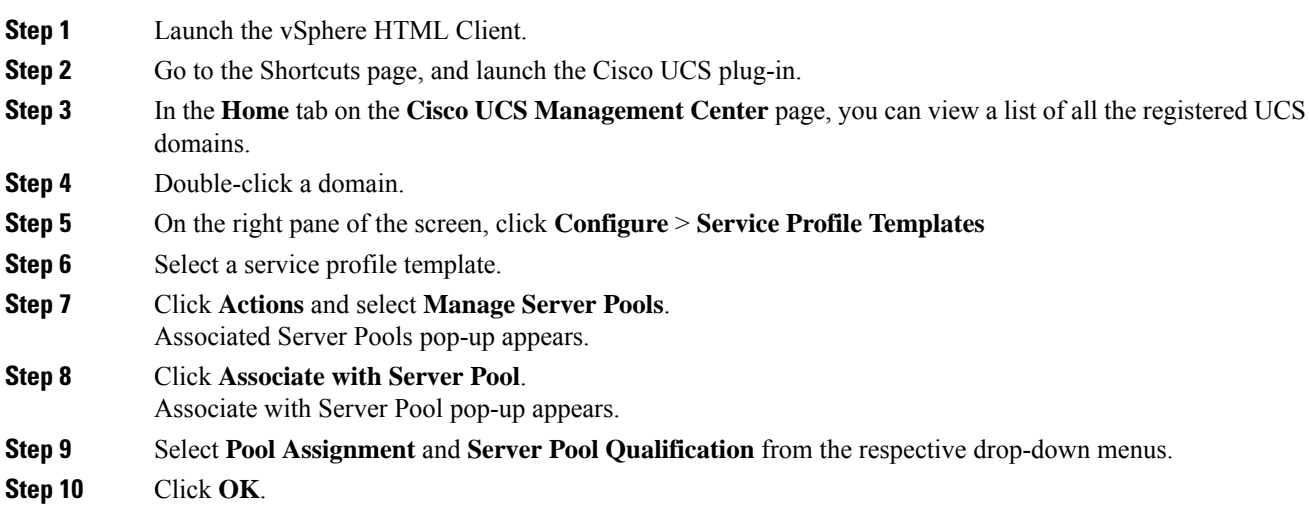

### <span id="page-30-1"></span>**Creating Service Profiles From Templates**

Perform the following steps to create service profiles from templates:

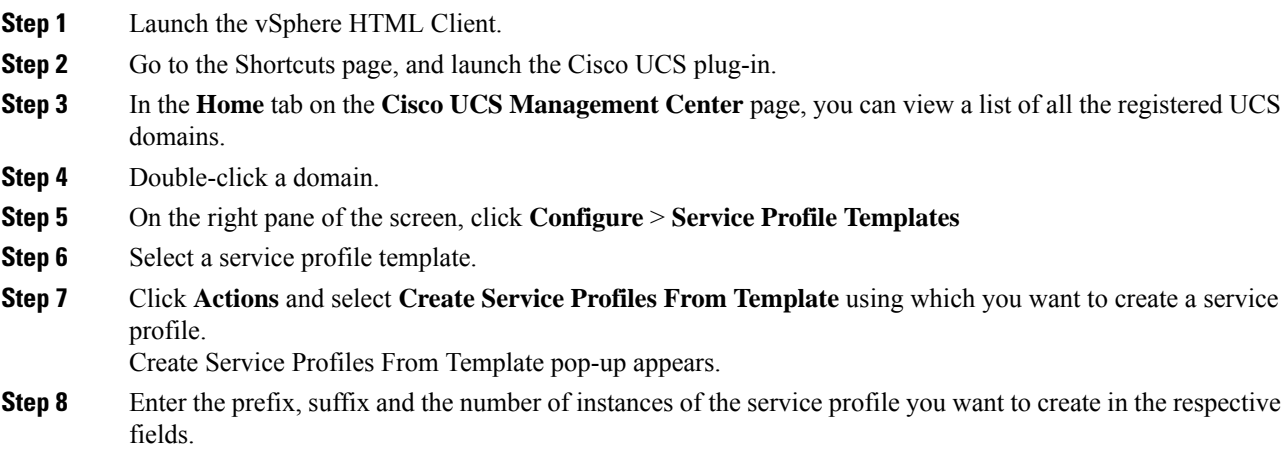

**Step 9** Click **OK**.

# <span id="page-31-0"></span>**Service Profile Actions**

### <span id="page-31-1"></span>**Managing Host Firmware Pack for a Service Profile**

Perform the following steps to manage firmware host packs for servers:

#### **Procedure**

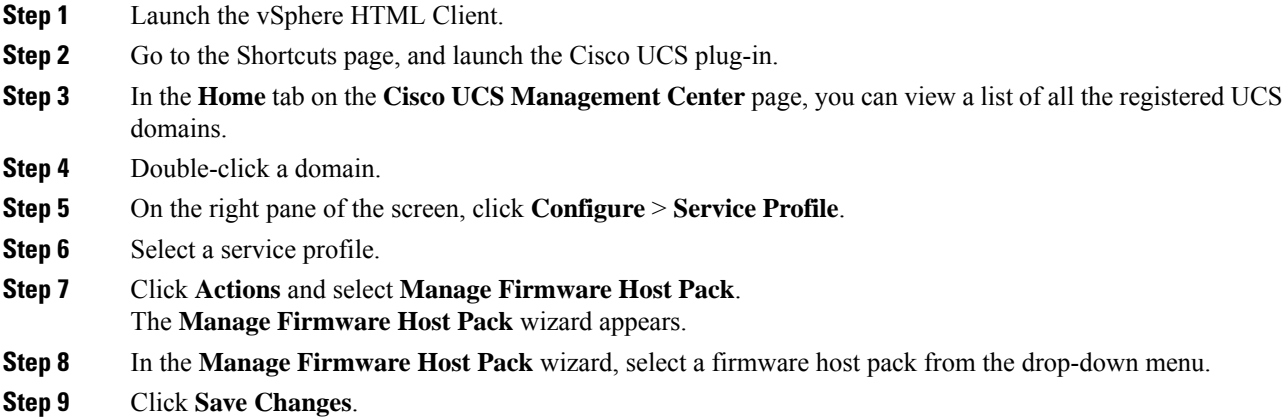

### <span id="page-31-2"></span>**Acknowledging Pending Activities**

Perform the following steps to acknowledge the pending activities for servers:

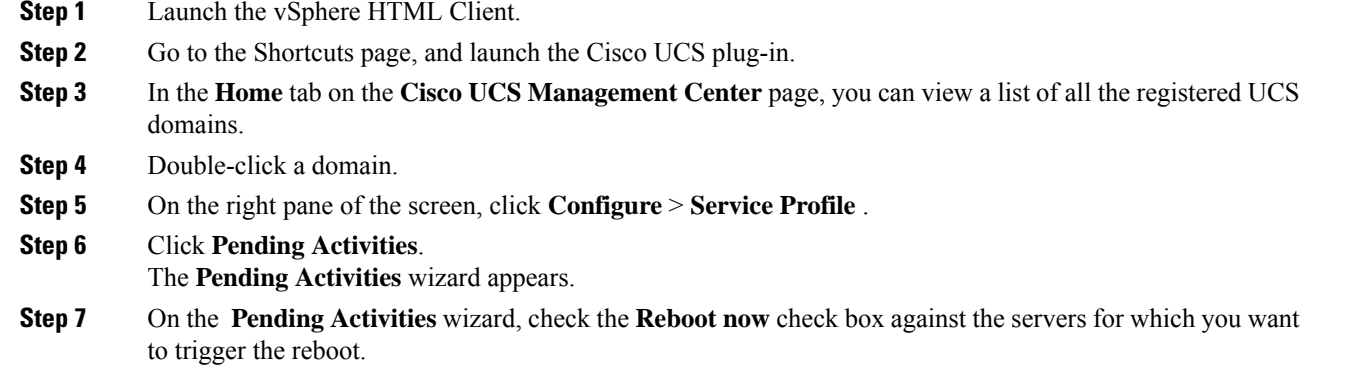

**Step 8** Click **Ok**.

# <span id="page-32-0"></span>**Firmware Management Actions**

### <span id="page-32-1"></span>**Uploading Firmware Packages**

Perform the following steps to upload firmware host packs for the servers:

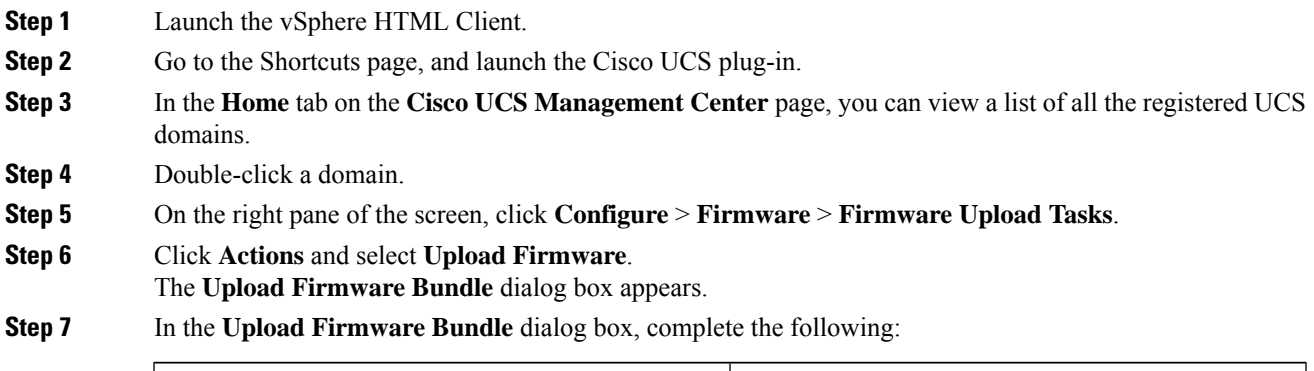

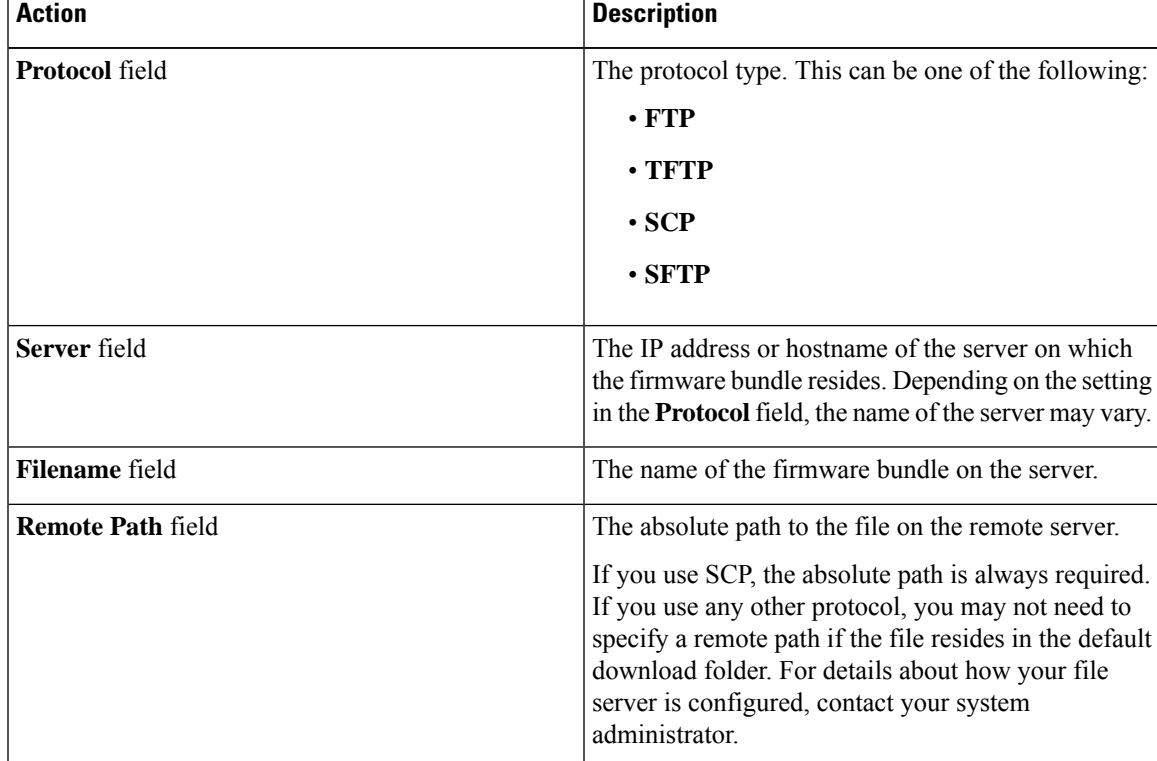

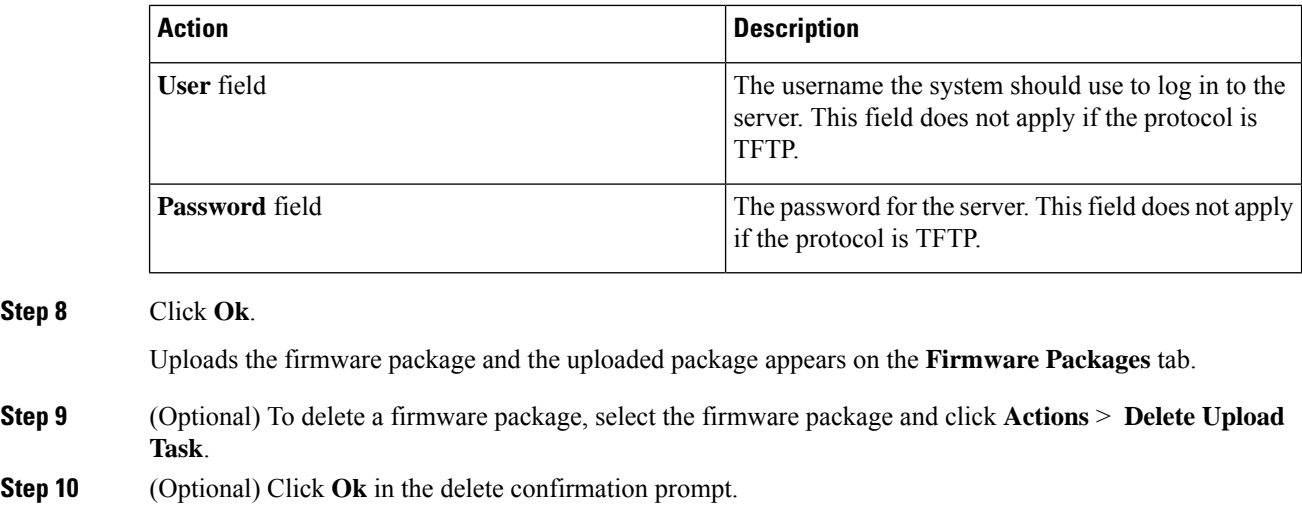

### <span id="page-33-0"></span>**Modifying Package Version for Host Firmware Pack**

Perform the following steps to modify the firmware host packs for the servers:

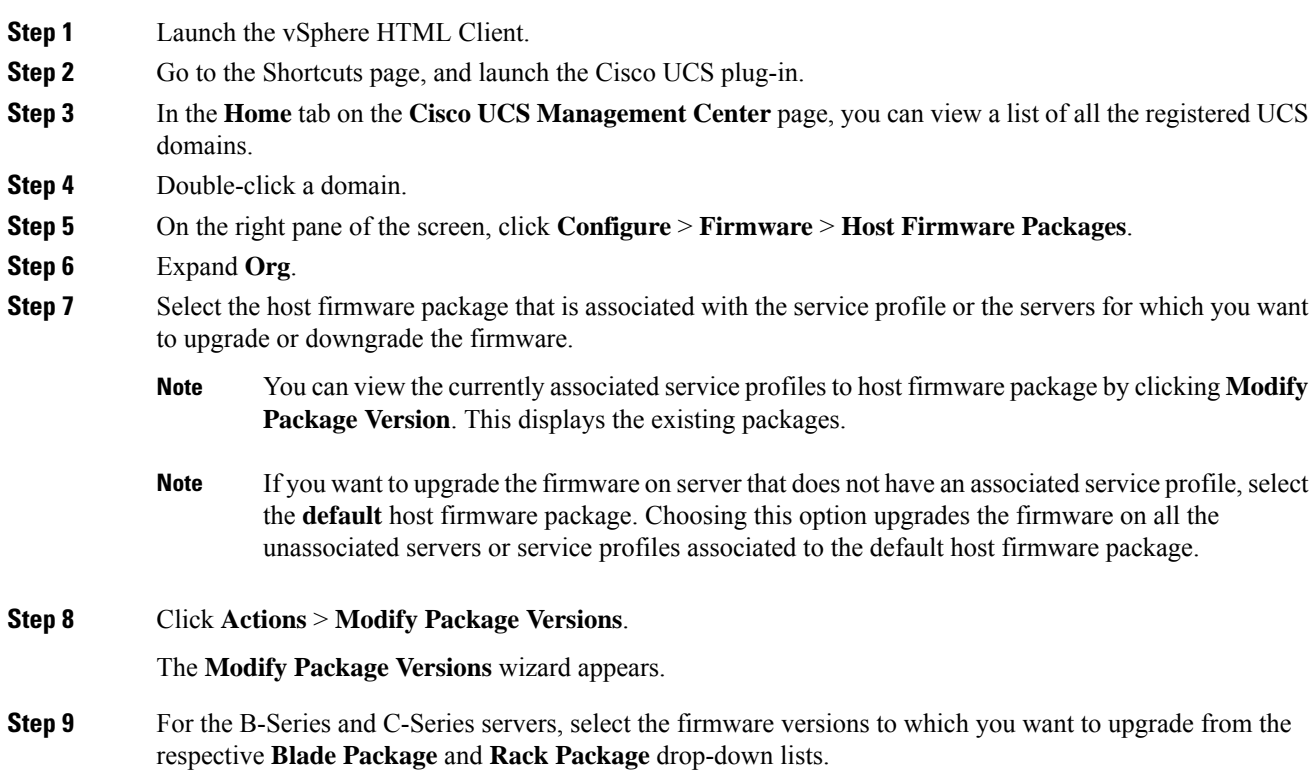

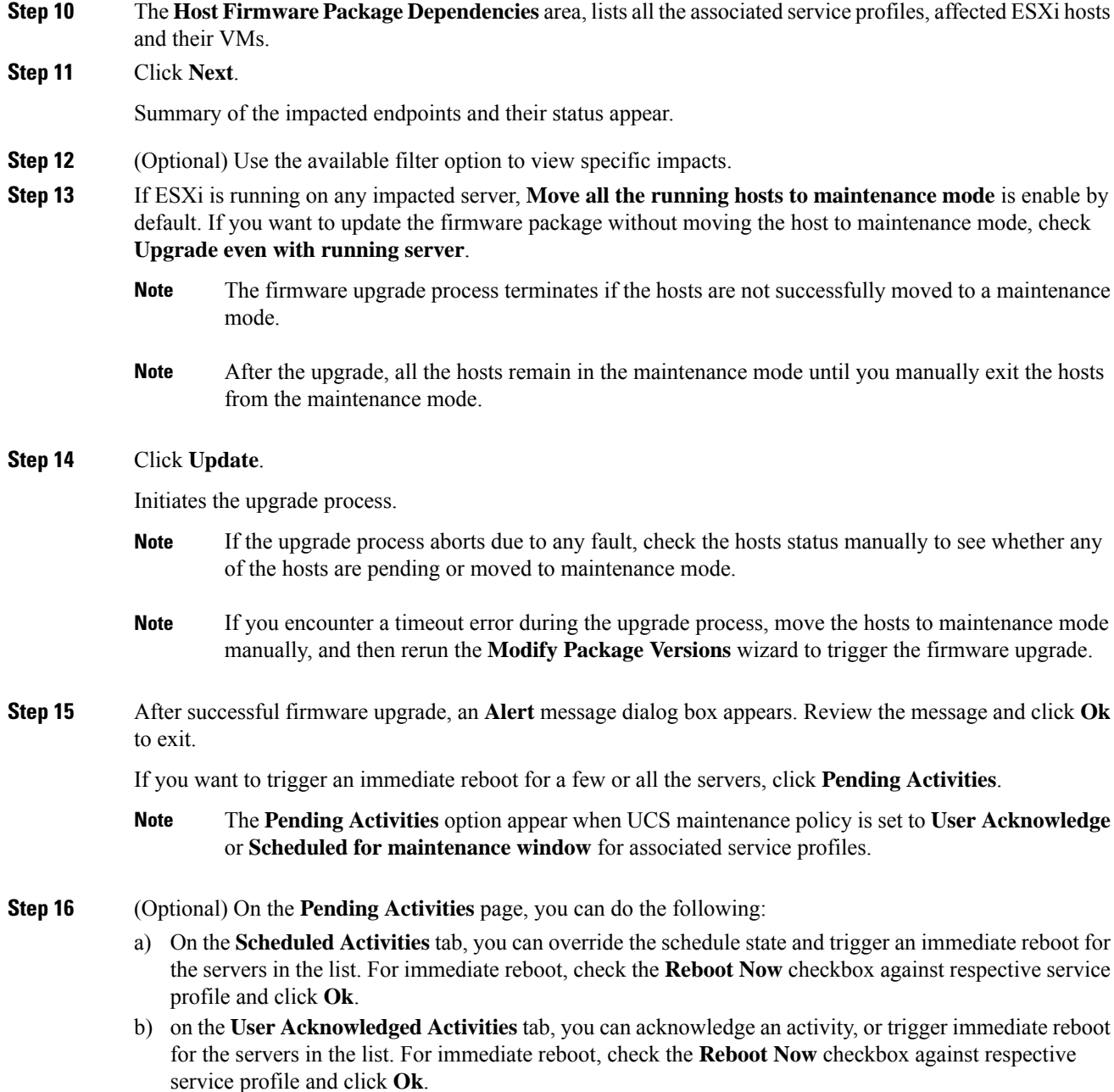

## <span id="page-34-0"></span>**Deleting Uploaded Task**

 $\overline{\phantom{a}}$ 

#### **Procedure**

**Step 1** Launch the vSphere HTML Client.

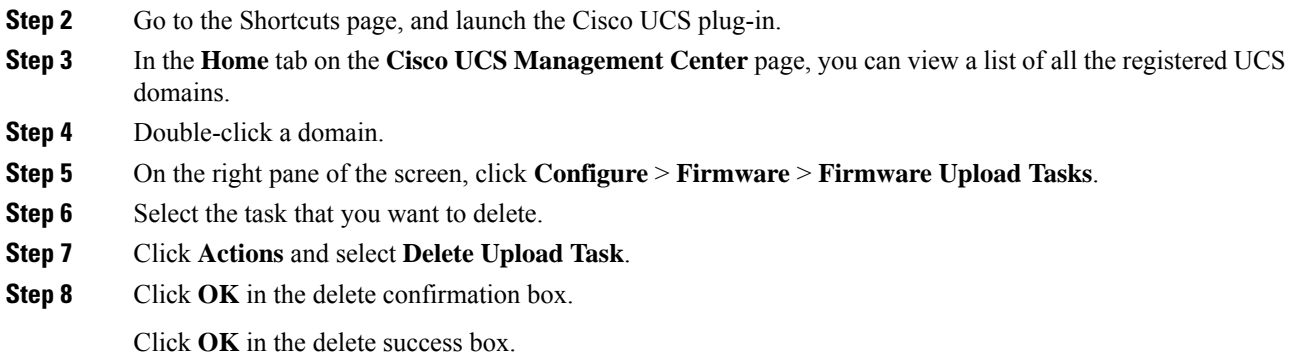

# <span id="page-35-0"></span>**Deleting Firmware Package**

#### **Procedure**

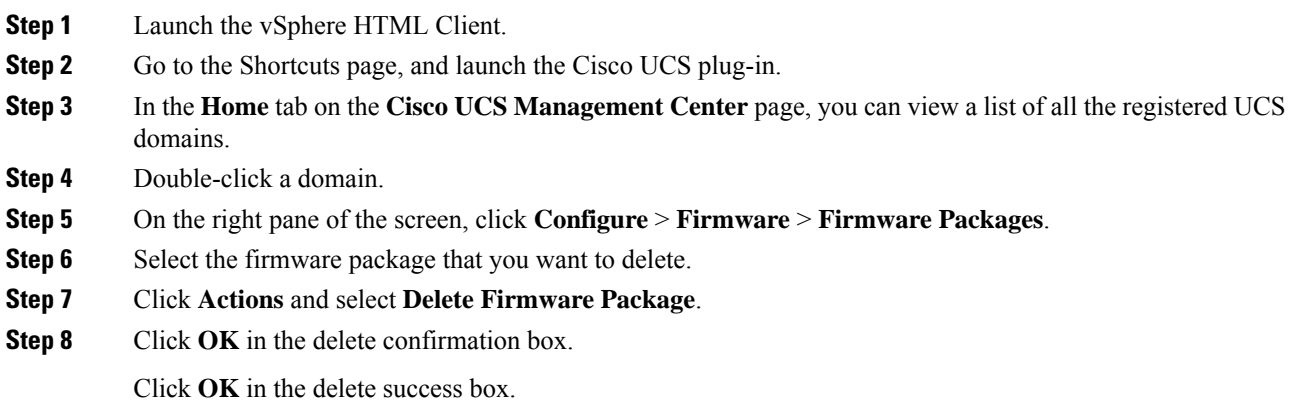

# <span id="page-35-2"></span><span id="page-35-1"></span>**UCS Domain Actions**

### **Reloading UCS Domain Inventory**

Perform the following steps to reload a UCS domain inventory:

#### **Procedure**

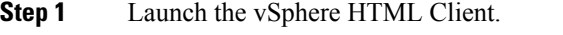

**Step 2** Go to the Shortcuts page, and launch the Cisco UCS plug-in.

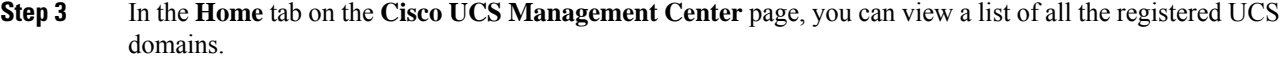

- **Step 4** Double-click a domain.
- **Step 5** Select **Reload UCS Domain**.

If **Actions** are not working, then perform the following steps:

- **a.** Click **More Objects** > **Fabric Interconnects**.
- **b.** From the list, click any Fabric interconnect.
- **c.** Select the **More Objects** tab.
- **d.** Right-click **Domain** and select **Reload UCS Domain.**.

Reloads the UCS domain inventory.

I

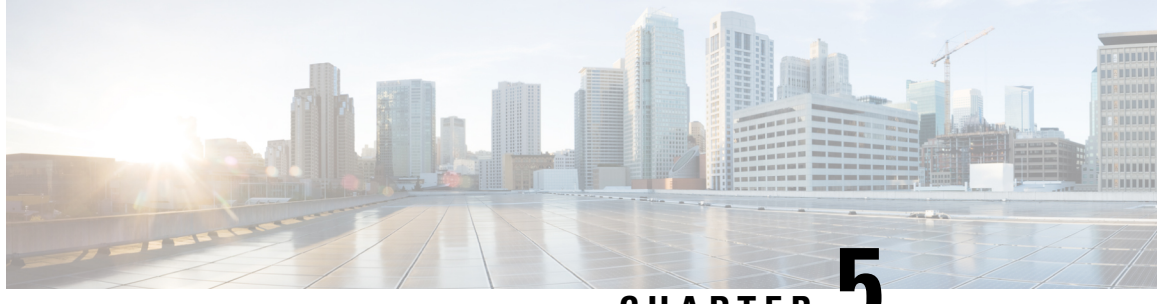

**CHAPTER 5**

# <span id="page-38-0"></span>**Using the Cisco UCS Provider for Proactive High Availability (HA)**

This chapter includes the following sections:

- Cisco UCS Provider for [Proactive](#page-38-1) HA , on page 35
- [Registering](#page-39-0) a Cisco UCS Provider, on page 36
- Enabling Cisco UCS [Provider,](#page-40-0) on page 37
- [Unregistering](#page-41-0) a Cisco UCS Provider, on page 38
- Modifying Cisco UCS Failure [Conditions,](#page-41-1) on page 38
- List of Cisco UCS Provider Failure [Conditions](#page-42-0) for Proactive HA, on page 39
- Adding Custom Faults for Proactive HA [Monitoring,](#page-44-0) on page 41

### <span id="page-38-1"></span>**Cisco UCS Provider for Proactive HA**

Cisco UCS Provider for Proactive HA feature allows the system to assess the health of the server running the ESXi host. It assess if the server is healthy, moderately or severely degraded. Any fault which occurs from the Cisco approved predefined list of faults with critical or major severity is reported to the vCenter. For more information on Proactive HA feature and providers, see VMware documentation.

#### **Prerequisites and User Privileges**

To use Cisco UCS Provider for the Proactive HA, we recommend that you enable the following:

- vSphere DRS
- Proactive HA

You must have the following privileges to use Cisco UCS Provider for the Proactive HA:

#### • **Health Update Provider**

- Register
- Unregister
- Update
- **Host**
- Inventory
	- Modify Cluster
- Configuration
	- Quarantine
	- Maintenance
- **Storage Views**
	- View

# <span id="page-39-0"></span>**Registering a Cisco UCS Provider**

#### **Procedure**

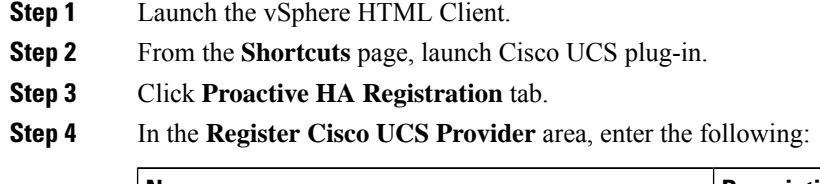

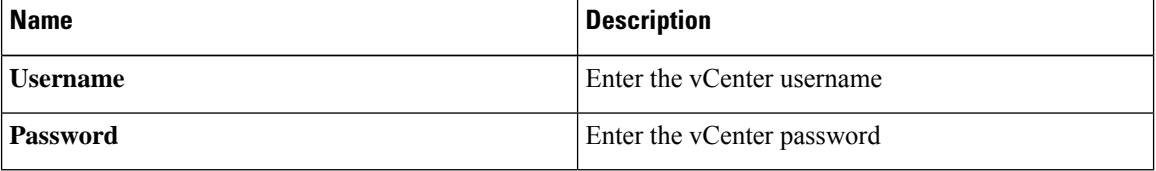

If you want to update the vCenter credentials for Cisco UCS Provider, then enter a new password and click **Update**. **Note**

#### **Step 5** Click **Register**.

The Cisco UCS Provider is visible when the domains which manage all the hosts in the cluster are registered.

Important To upgrade the registered Cisco UCS Manager plug-in, unregister the Cisco UCS Provider for Proactive HA, upgrade the registered plug-in and register the Cisco UCS Provider for Proactive HA. For more information on how to unregister the Cisco UCS Provider, and upgrade the plug-in, see [Unregistering](#page-41-0) a Cisco UCS Provider, on page 38 and [Upgrading](#page-10-0) Cisco UCS Manager Plug-In for [vSphere](#page-10-0) HTML Client, on page 7.

# <span id="page-40-0"></span>**Enabling Cisco UCS Provider**

#### **Before you begin**

- Enable vSphere DRS
- From the **vSphere Availability**, enable Proactive HA
- Register all the UCS domains which manage all the hosts in the cluster. To register the domains, see [Registering](#page-11-0) the UCS Domains, on page 8

#### **Procedure**

**Step 1** Click **Hosts and Clusters** > **Cluster** > **Configure** > **vSphere Availability** > **Proactive HA** > **Edit**.

**Step 2** On the **Proactive HA Failures and Responses** tab, complete the following:

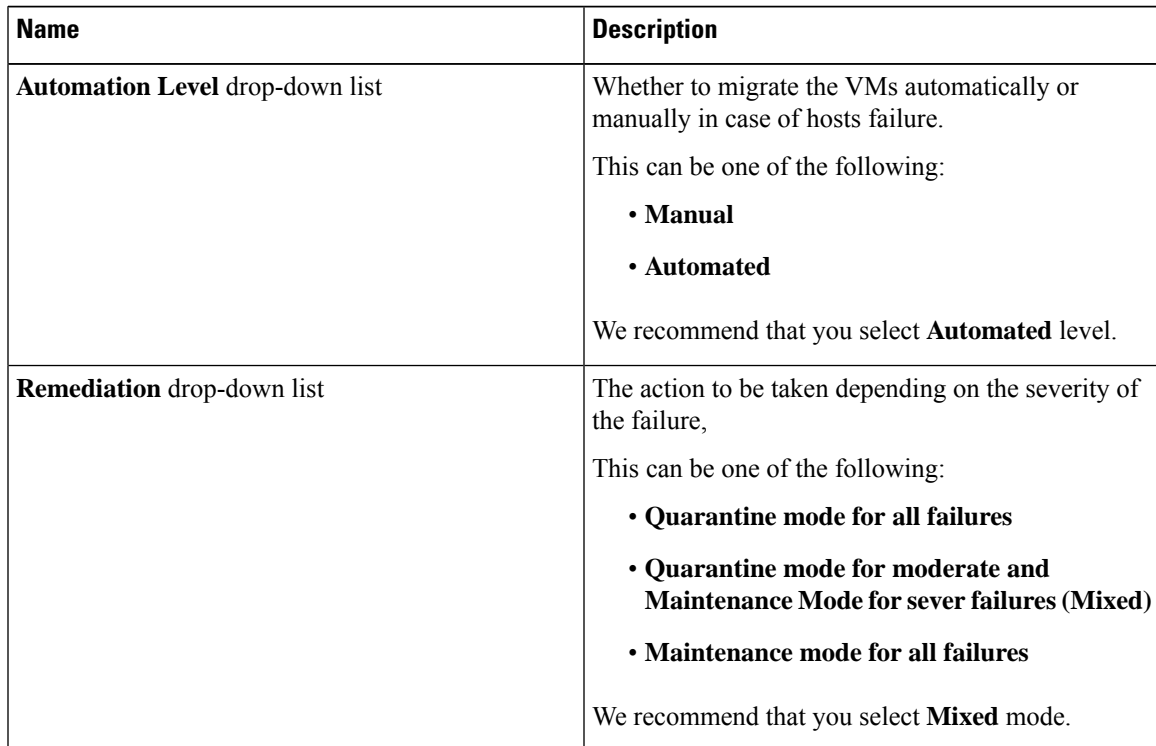

**Step 3** From the list, check the **Cisco UCS Provider** check box, and click **OK**.

# <span id="page-41-0"></span>**Unregistering a Cisco UCS Provider**

#### **Procedure**

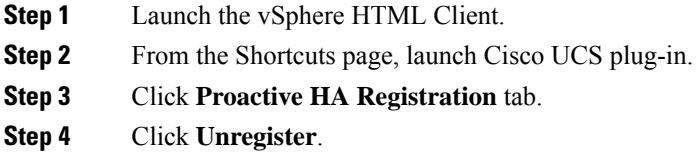

# <span id="page-41-1"></span>**Modifying Cisco UCS Failure Conditions**

#### **Before you begin**

- Enable vSphere DRS
- From the **vSphere Availability**, enable Proactive HA
- Register all the UCS domains which manage all the hosts in the cluster. To register the domains, see [Registering](#page-11-0) the UCS Domains, on page 8

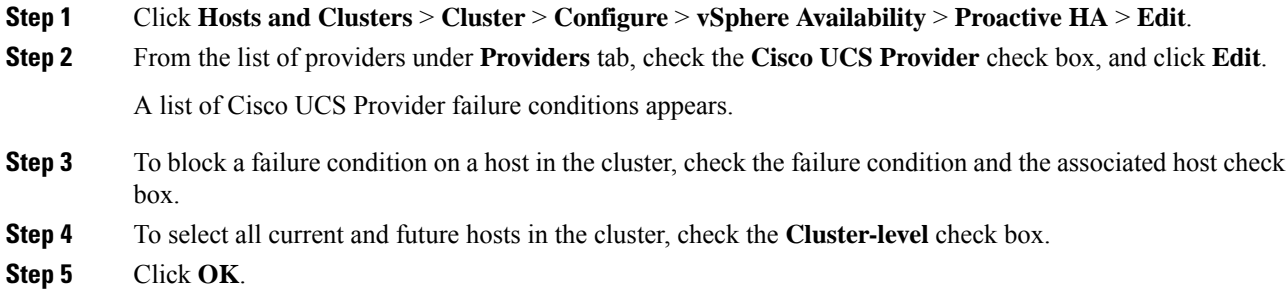

# <span id="page-42-0"></span>**List of Cisco UCS Provider Failure Conditions for Proactive HA**

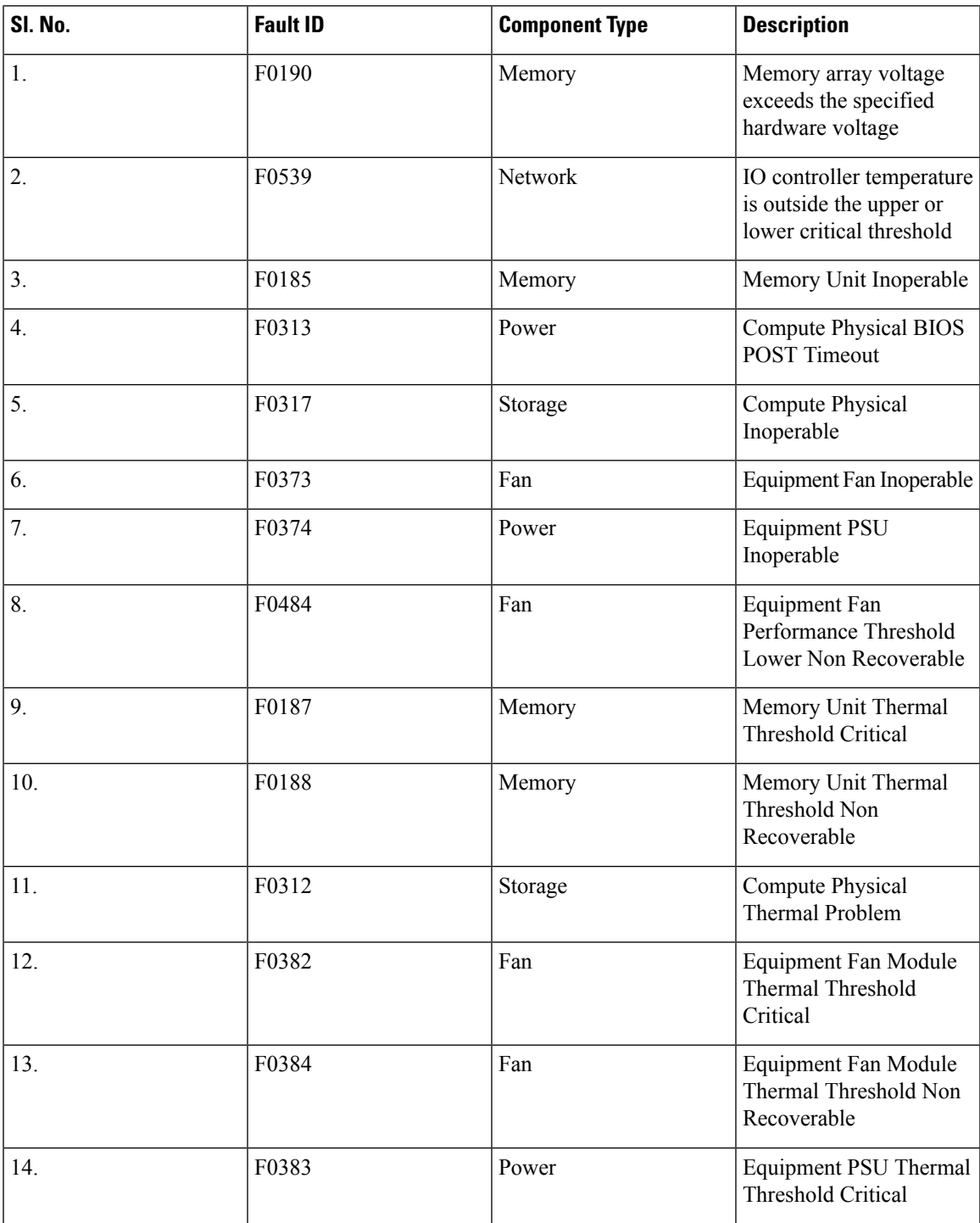

**Table 1: Fault Conditions in Cisco UCS Provider**

I

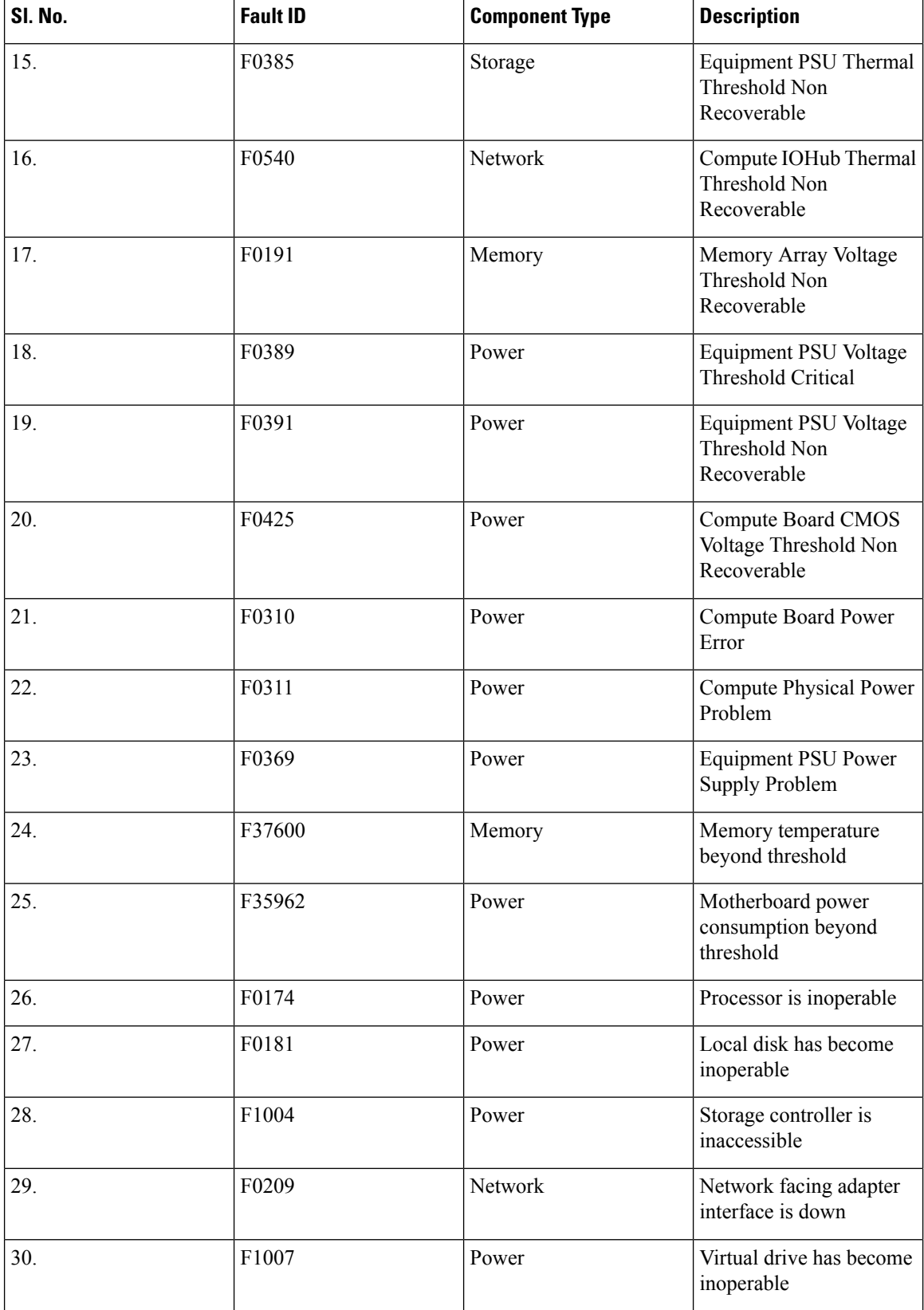

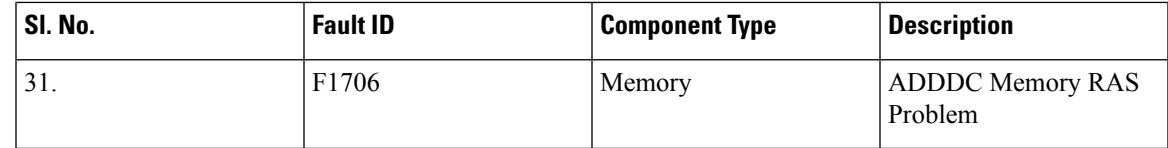

# <span id="page-44-0"></span>**Adding Custom Faults for Proactive HA Monitoring**

#### **Before you begin**

Perform the following steps only if Proactive HA is already registered:

- Disable the HA provider and turn off Proactive HA from vSphere availability in cluster settings.
- Unregister the Proactive HA. To unregister the proactive HA in the domains, see [Unregistering](#page-41-0) a Cisco UCS [Provider,](#page-41-0) on page 38.

#### **Procedure**

- **Step 1** Launch the vSphere HTML Client.
- **Step 2** From the **Shortcuts** page, launch Cisco UCS plug-in.
- **Step 3** Click **Proactive HA Registration** tab.
- **Step 4** In the **Fault Monitoring Details** area, enter the following:

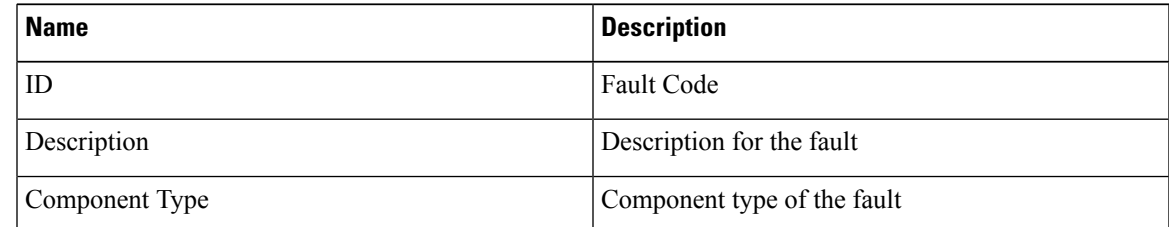

**Step 5** Click **ADD**.

Important The ADD button is enabled only when Proactive HA is unregistered. To unregister the proactive HA, see [Unregistering](#page-41-0) a Cisco UCS Provider, on page 38.

- **Step 6** Register the Proactive HA. To register the proactive HA in the domains, see Registering a Cisco UCS Provider, on [page](#page-39-0) 36.
- **Step 7** Turn on Proactive HA and enable the HA provider from vSphere availability in cluster settings.

I

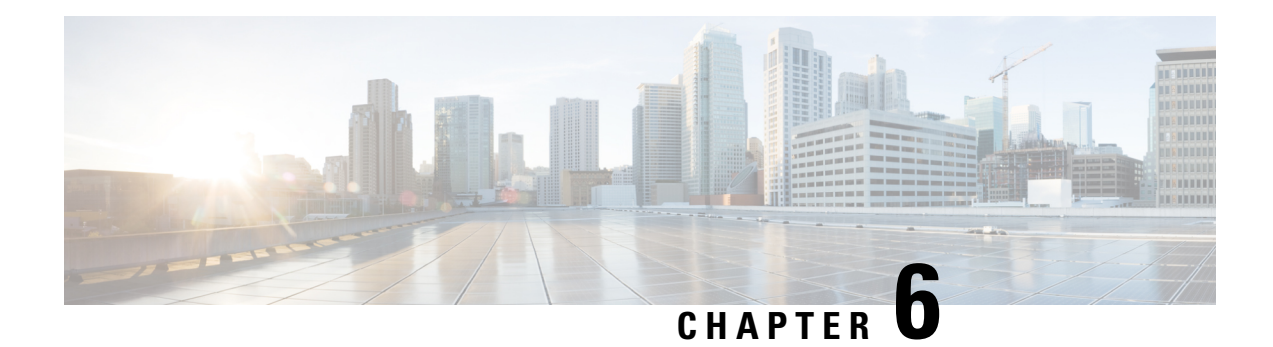

# <span id="page-46-0"></span>**Troubleshooting**

This chapter includes the following sections:

• [Troubleshooting,](#page-46-1) on page 43

# <span id="page-46-1"></span>**Troubleshooting**

**Issue**: After adding or removing ESXi host from vCenter, the changes are not getting refreshed in the ESXi servers and non ESXi server section in the plug-in inventory.

**Cause**: UCS domain inventory does not get refreshed automatically.

#### **Workaround:**

Perform reload UCS domain action after adding or removing host from vCenter. For more information on how to reload UCS domain, see Reloading UCS Domain [Inventory,](#page-35-2) on page 32.

 $\mathbf I$